# PTZ-HD20-3G-IP **Видеокамера PTZ**

# **Инструкция**

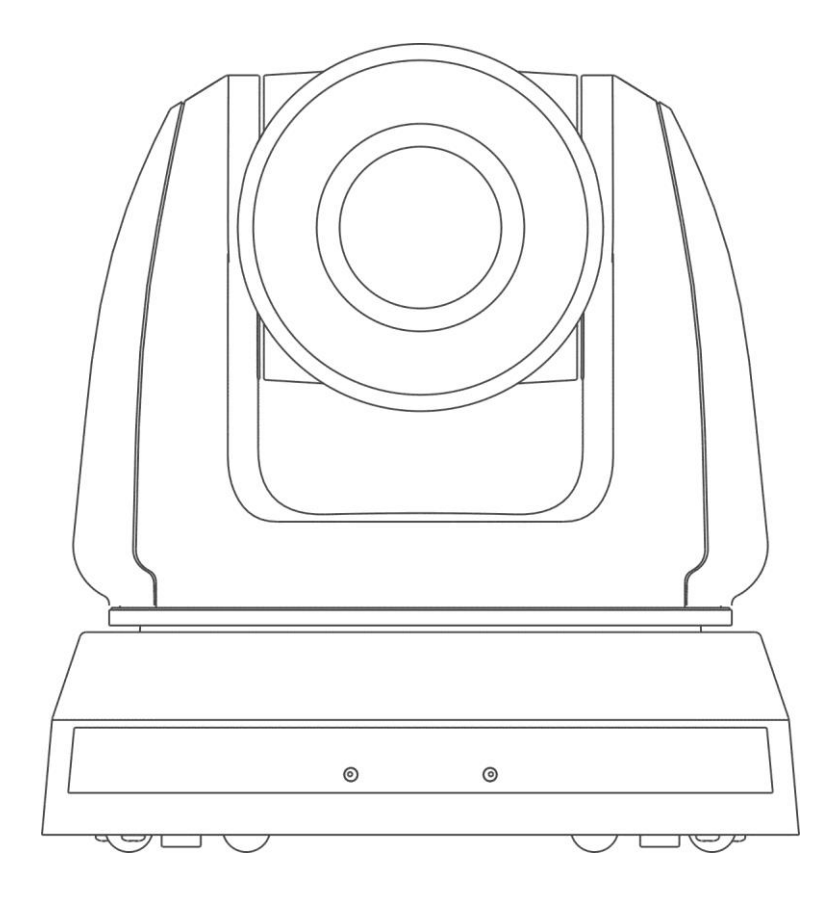

# Содержание

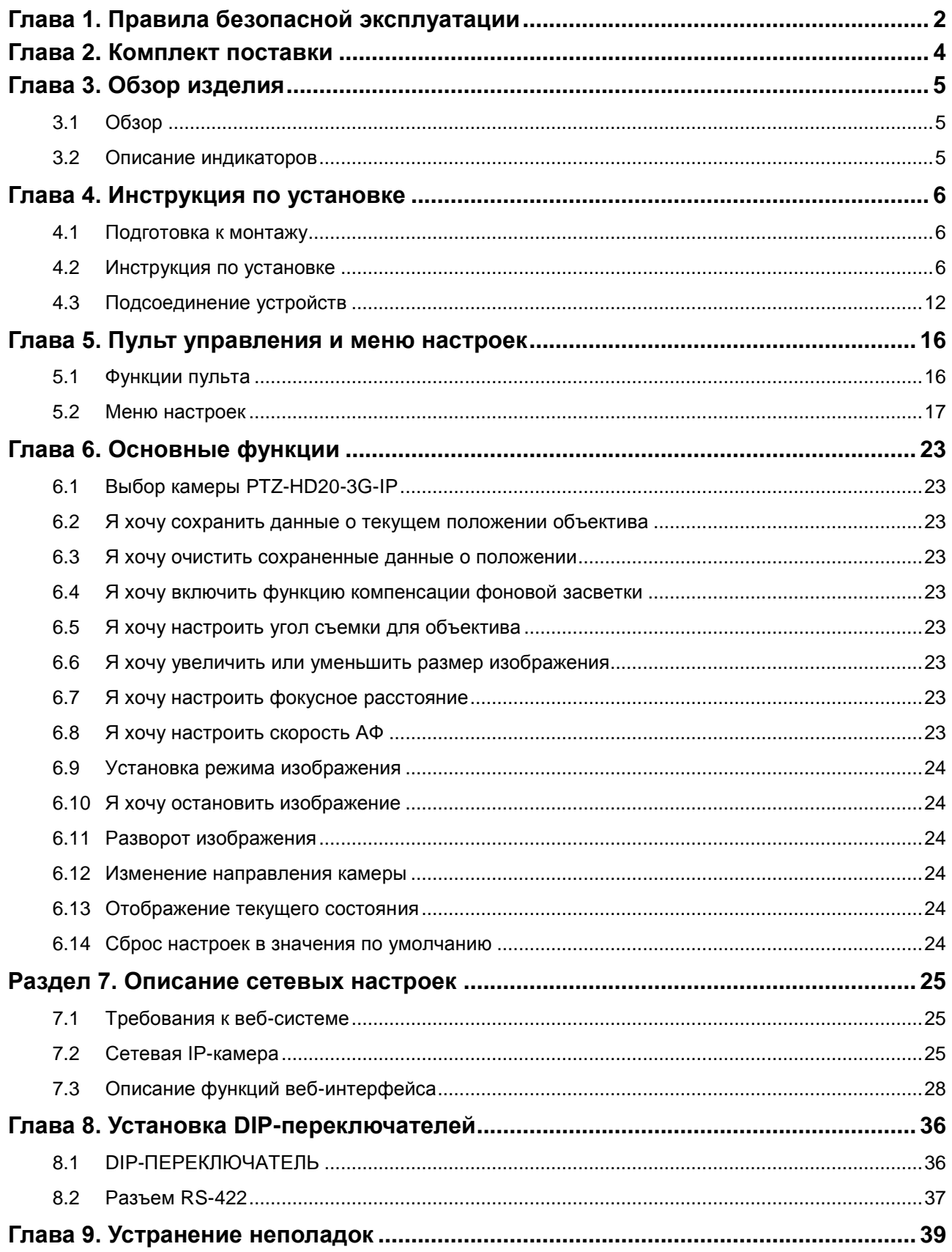

# <span id="page-2-0"></span>**Глава 1. Правила безопасной эксплуатации**

При использовании этого изделия соблюдайте следующие правила безопасности:

### **1 Эксплуатация**

- 1.1 Используйте это изделие только в рекомендуемых условиях эксплуатации.
- 1.2 Не устанавливайте осветитель в наклонном положении.
- 1.3 Не располагайте это изделие на неустойчивых тележках, подставках или столах.
- 1.4 Не используйте это изделие вблизи воды и рядом с источниками тепла.
- 1.5 Используйте только рекомендуемые принадлежности.
- 1.6 Подключайте HD-камеру только к источникам питания рекомендуемого типа, который указан на ее корпусе. Сведения о типе применяемого электропитания можно получить у торгового представителя или в местной электрической компании.
- 1.7 При использовании вилки электропитания соблюдайте следующие правила безопасности. Несоблюдение этих правил может привести к образованию искр и возникновению пожара.
	- Перед включением в розетку убедитесь в отсутствии пыли на вилке питания.
	- Убедитесь, что вилка питания надежно вставлена в розетку.
- 1.8 Во избежание потенциально опасных ситуаций не допускайте перегрузки настенных розеток, удлинителей шнуров питания и электрических разветвителей.
- 1.9 Не перекрывайте щели и отверстия в корпусе этого изделия во избежание перегрева устройства из-за плохой вентиляции.
- 1.10 За исключением случаев, специально оговоренных в этом руководстве, самостоятельное открытие или удаление защитных крышек не допускается. Это может привести к поражению электротоком и другим опасным ситуациям. Для проведения обслуживания обращайтесь к сертифицированным специалистам.
- 1.11 В следующих случаях следует отключить данное изделие от электророзетки и обратиться к лицензированному специалисту для проведения технического обслуживания:
	- При износе или повреждении шнуров питания.
- При попадании HD-камеры в воду или под дождь или при попадании жидкости внутрь еѐ корпуса.

# **2 Установка**

2.1 В целях безопасности приобретаемый вами стандартный подвесной кронштейн должен быть сертифицирован на соответствие требованиям безопасности UL или CE и должен устанавливаться техническим персоналом, одобренным торговыми представителями компании.

# **3 Безопасность**

- 3.1 Во избежание преждевременного износа или повреждения вилки или шнура питания, располагайте HD-камеру так, чтобы шнур питания не попадал под ноги проходящим людям.
- 3.2 Не допускайте попадания каких-либо предметов в щели на корпусе устройства. Не допускайте попадания внутрь HD-камеры каких-либо жидкостей.
- 3.3 Отсоединяйте это изделие от электросети во время грозы или если оно не будет использоваться в течение долгого времени.
- 3.4 Не помещайте это изделие или его принадлежности на вибрирующее оборудование или нагреваемые объекты.

# **4 Чистка**

4.1 Перед проведением чистки отсоедините все кабели. Для чистки используйте только слегка влажную ткань. Не используйте жидкие и аэрозольные очистители.

# **5 Пульт (если камера оснащена пультом управления)**

5.1 Применение в пульте батарей нерекомендованного типа может привести к его выходу из строя. Использованные батареи следует утилизировать в соответствии с местными нормами.

# **Меры предосторожности**

**Предупреждение: Во избежание поражения электрическим током или возгорания, оберегайте устройство от дождя и влаги.**

Если HD-камера не будет использоваться в течение долгого времени, отсоединяйте ее от электросети.

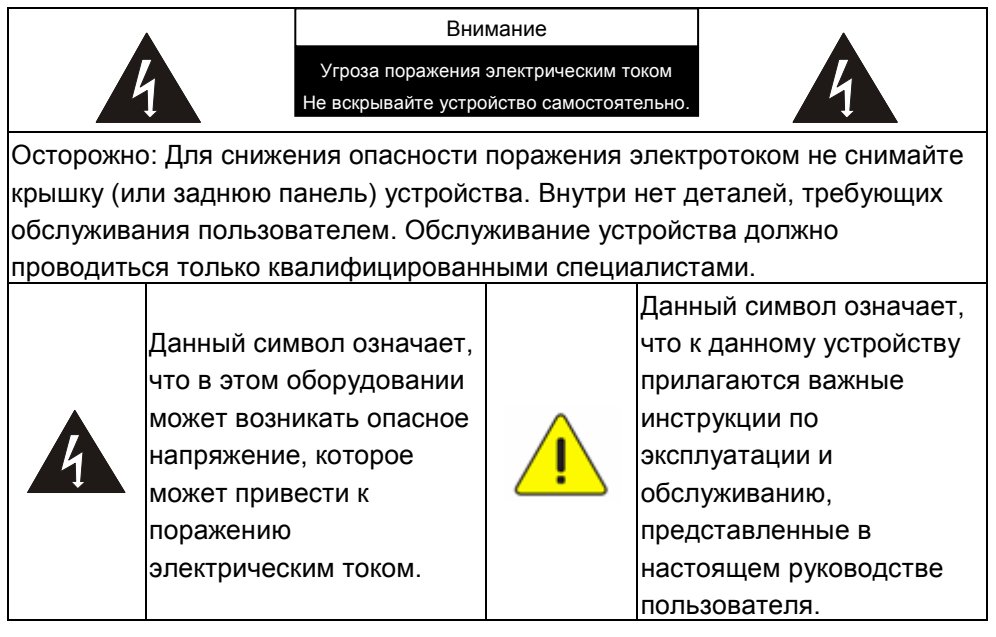

# **Предупреждение (FCC)**

Данная HD-камера испытана и признана соответствующей ограничениям для вычислительных устройств класса A согласно части 15-J Правил FCC. Эти требования должны обеспечить разумную защиту от вредных помех при эксплуатации оборудования в коммерческих помещениях.

Данное цифровое устройство не превышает ограничений по уровням излучения радиошумов цифровыми устройствами класса A, установленных в канадском промышленном стандарте ICES-003 («Цифровые устройства») на оборудование, вызывающее помехи.

# **Соответствие директиве ЕС EN55032 (по уровням излучений)**

Работа этого оборудования в жилых помещениях может вызывать радиопомехи.

# <span id="page-4-0"></span>**Глава 2. Комплект поставки**

# PTZ-HD20-3G-IP Инструкция по установке Пульт  $\begin{tabular}{|c|c|} \hline \quad \quad & \quad \quad & \quad \quad \\ \hline \quad \quad & \quad \quad & \quad \quad \\ \hline \quad \quad & \quad \quad & \quad \quad \\ \hline \quad \quad & \quad \quad & \quad \quad \\ \hline \quad \quad & \quad \quad & \quad \quad \\ \hline \quad \quad & \quad \quad & \quad \quad \\ \hline \quad \quad & \quad \quad & \quad \quad \\ \hline \quad \quad & \quad \quad & \quad \quad \\ \hline \quad \quad & \quad \quad & \quad \quad \\ \hline \quad \quad & \quad \quad & \quad \quad \\ \hline \quad \quad & \quad \quad & \quad \quad \\ \hline \quad \quad & \quad$  $\odot$ IIIKHO: Шнур питания Адаптер питания Разъем RS-422 Металлическая плата A Металлическая плата B Винты М3**Fi** m  $\theta$ **Quant Javan**  $\square_{\vec{\Omega}}$

# <span id="page-5-0"></span>**Глава 3. Обзор изделия**

# <span id="page-5-1"></span>**3.1 Обзор**

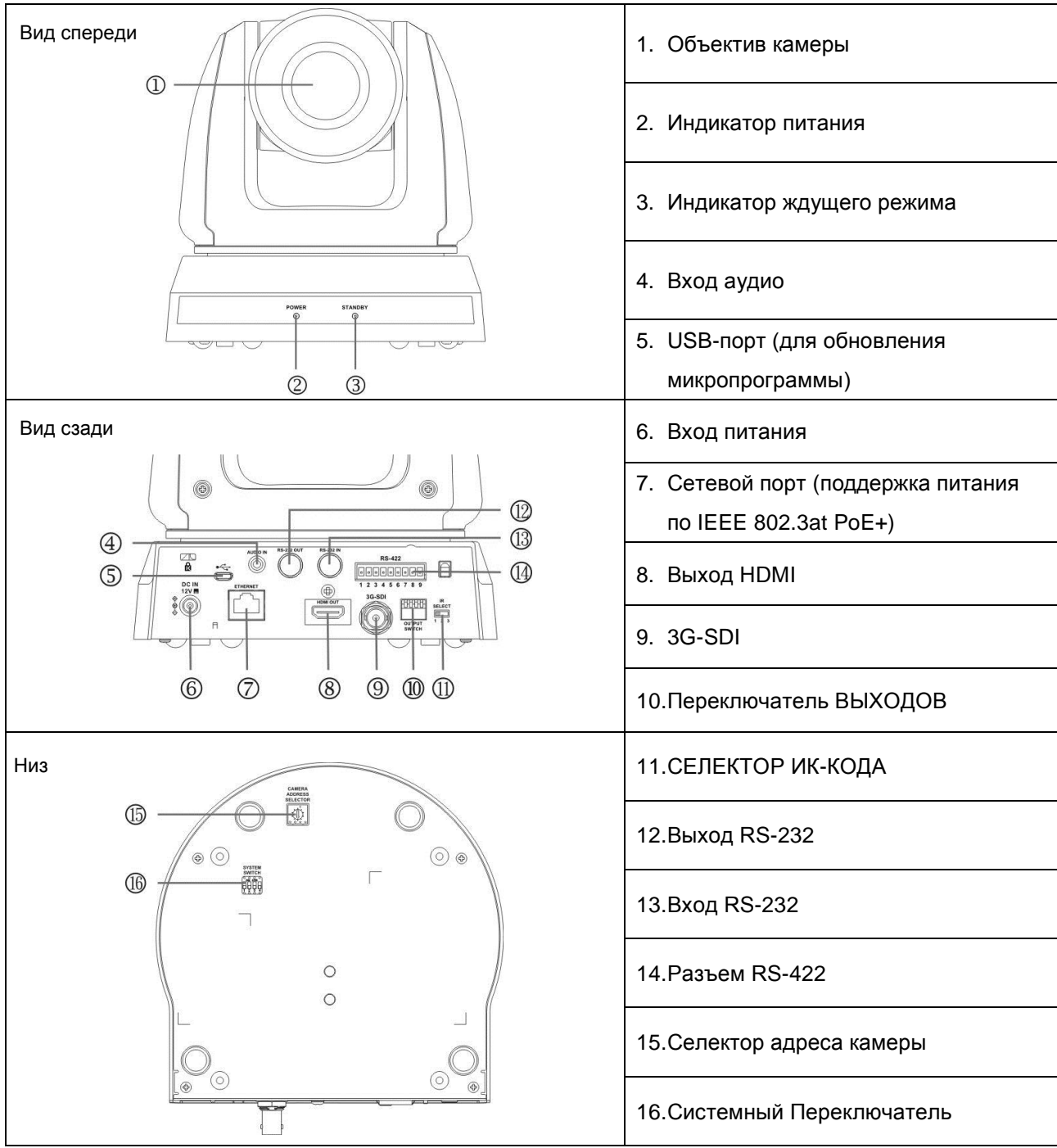

# <span id="page-5-2"></span>**3.2 Описание индикаторов**

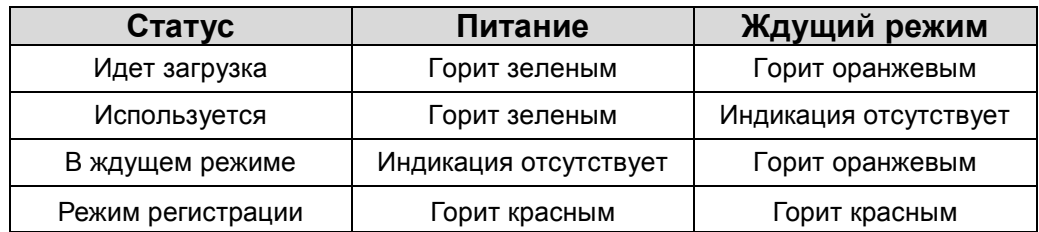

# <span id="page-6-1"></span><span id="page-6-0"></span>**4.1 Подготовка к монтажу**

Монтаж и подсоединение HD-камеры PTZ-HD20-3G-IP требуют специальных навыков. При самостоятельном выполнении монтажа выполните требуемые действия, необходимые для стабильного и прочного закрепления устройства, уделяя особое внимание собственной безопасности во избежание несчастных случаев.

- **4.1.1 Обеспечьте безопасные условия монтажа. Во избежание несчастных случаев запрещается монтировать устройство на неустойчивом потолке или в месте, где существует опасность падения устройства.**
- **4.1.2 Убедитесь, что в коробке присутствуют все принадлежности. Если что-либо отсутствует или повреждено, свяжитесь с поставщиком оборудования.**
- **4.1.3 Заранее выберите надлежащее место для монтажа камеры PTZ-HD20-3G-IP. Определите место монтажа в соответствии со следующими требованиями**
	- 4.1.1.1 Определите положение объекта съемки.
- 4.1.1.2 Камеру следует монтировать PTZ-HD20-3G-IP на надлежащем расстоянии от других источников света.

# <span id="page-6-2"></span>**4.2 Инструкция по установке**

#### **4.2.1 Монтаж камеры PTZ-HD20-3G-IP на столе**

- 4.2.1.1 Указания по монтажу
	- Устройство следует монтировать на плоском столе
	- При работе с устройством не беритесь за головку камеры руками
	- Не поворачивайте головку камеры руками. Неправильное вращение головки может привести к поломке камеры

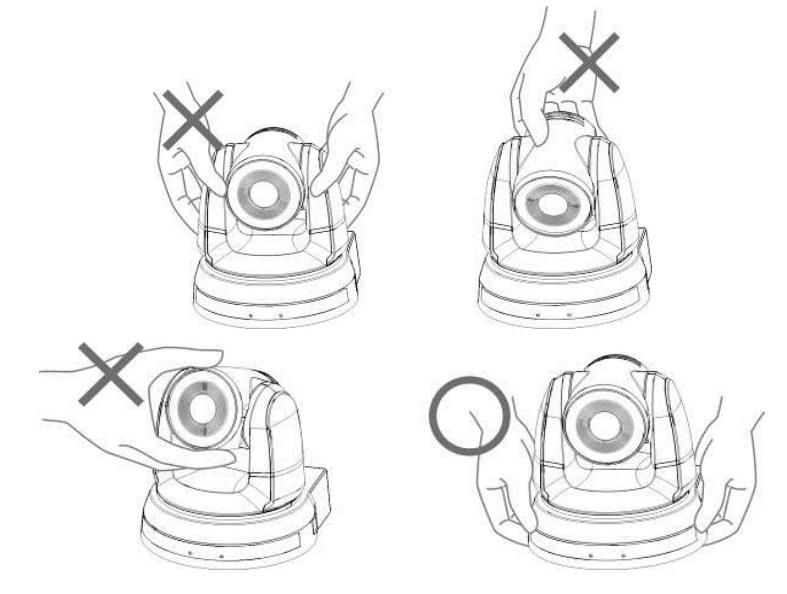

# 4.2.1.2 Процедура монтажа

1. Перед монтажом сначала следует выставить DIP-переключатель

**<Примечание> Сведения об уставках DIP-переключателей см. в главе 8 « Установка DIP-переключателей ».**

2. Установите камеру на плоском столе так, чтобы обеспечить надлежащее вертикальное и горизонтальное положение работающего устройства

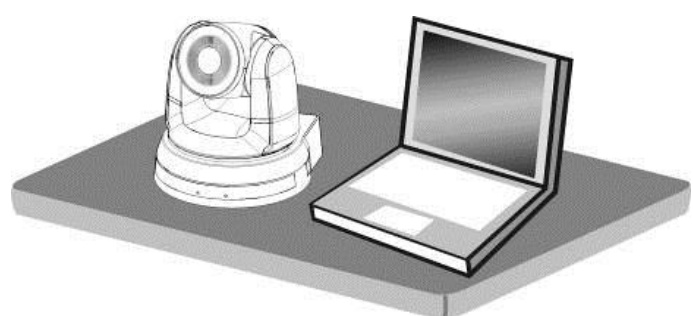

## **4.2.2 Монтаж камеры PTZ-HD20-3G-IP на потолке**

#### **4.2.2.1 Подготовьте принадлежности, требуемые для монтажа устройства**

1. Принадлежности для PTZ-HD20-3G-IP в коробке (металлические платы A и B, винты M3:

m

ſ

 $\circ$ 

серебристые x 8 шт., черные x 2 шт.)

- 2. Винты крепления монтажного потолочного кронштейна x 4 шт.
- 3. Дрель, отвертка, лестница

#### **4.2.2.2 Размер камеры**

Длина x Ширина x Высота : 174 x 186,2 x 185,5 мм

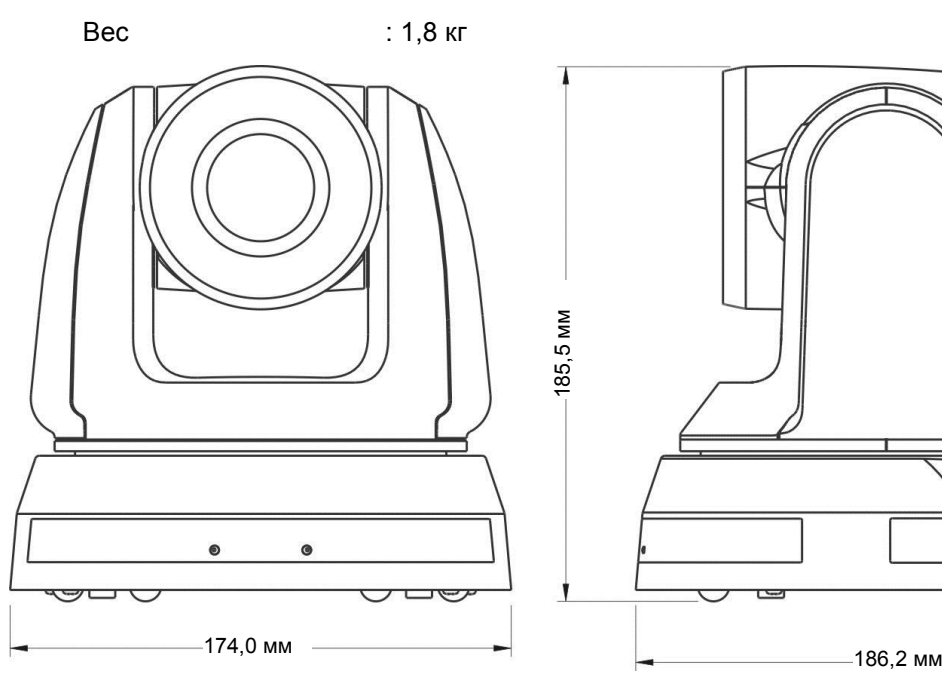

#### **4.2.2.3 Макс. угол гориз. поворота камеры**

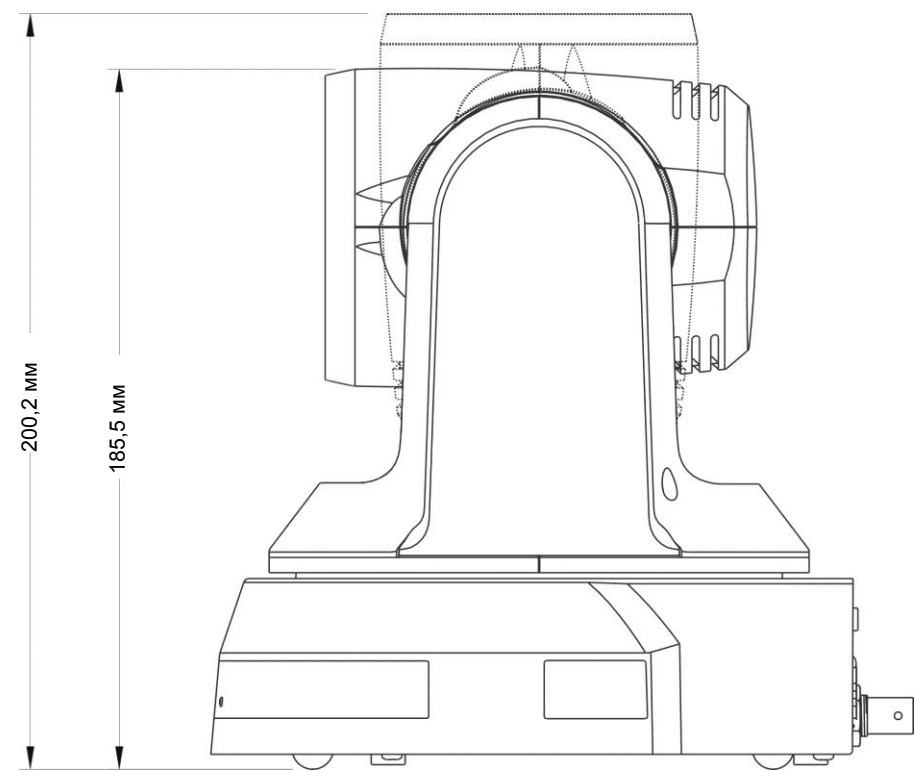

#### **4.2.2.4 Схема размеров**

1. Металлическая плата A - сторона устройства

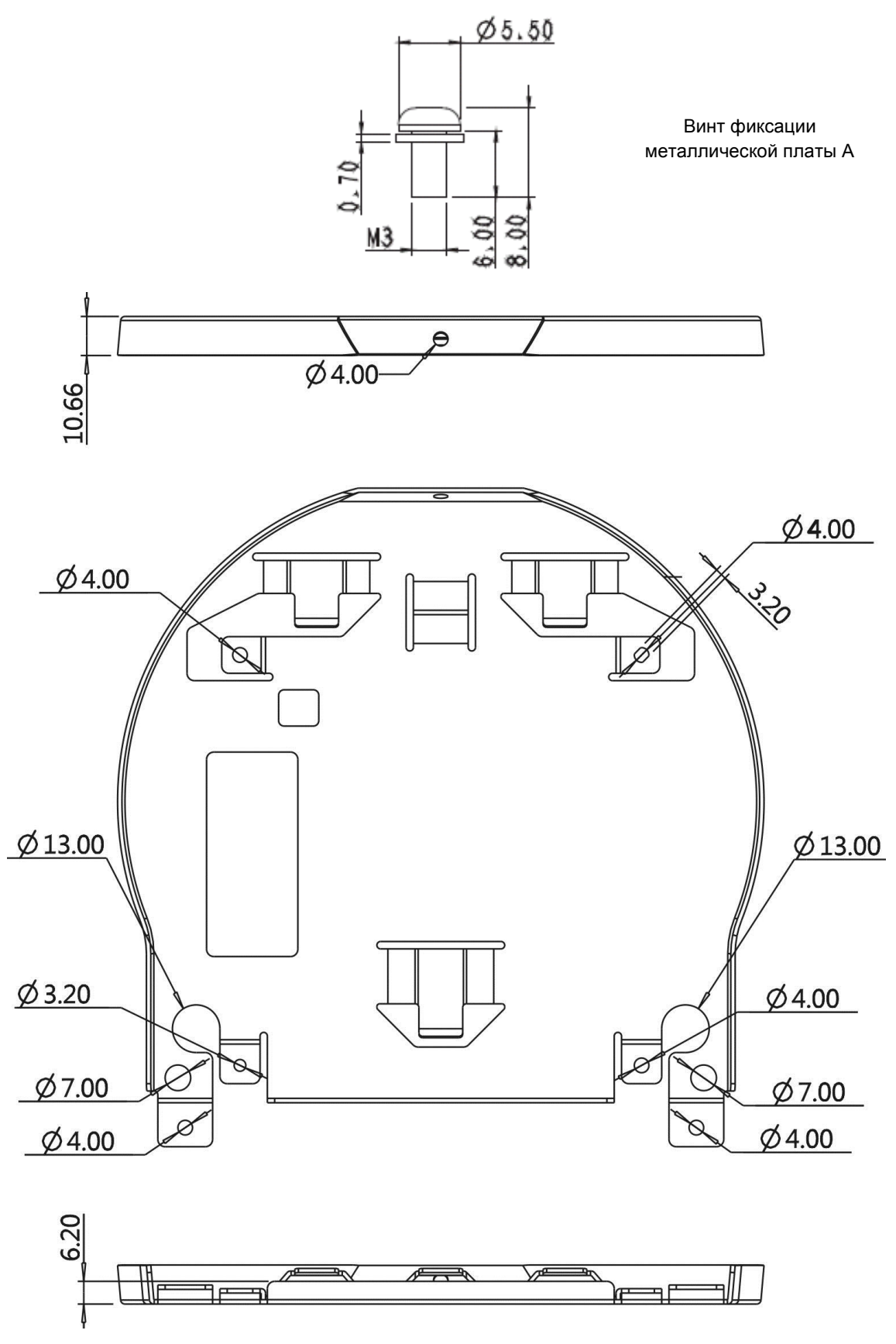

Металлическая плата A - сторона устройства

2. Металлическая плата B - потолочная сторона

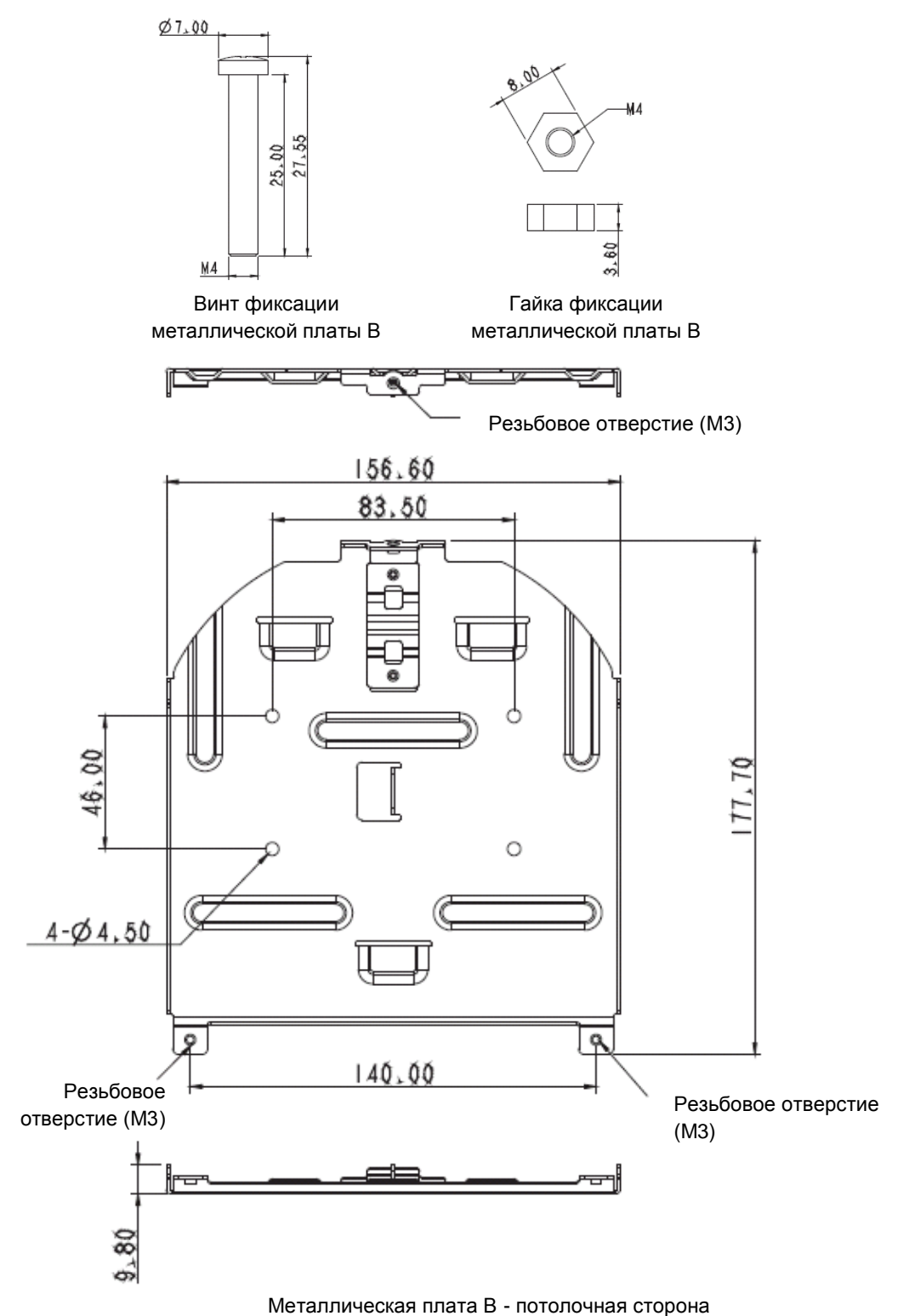

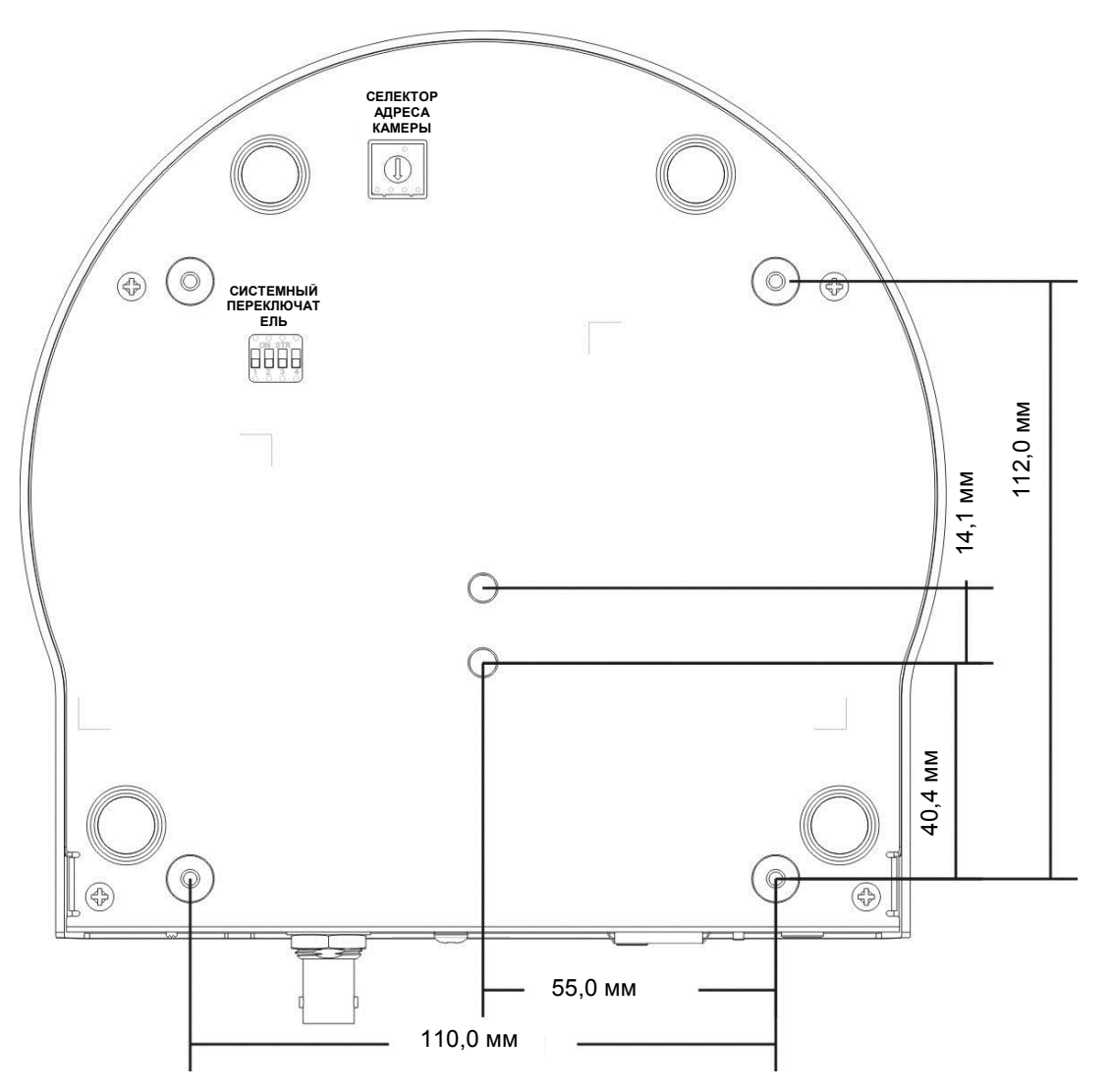

#### **4.2.2.5 Указания по монтажу**

- 1. Перед монтажом сориентируйте устройство в направлении объекта съемки
- 2. Рекомендуется устанавливать устройство на расстоянии более 1 метра от снимаемого объекта. Определите оптимальное расстояние в соответствии с увеличением объектива

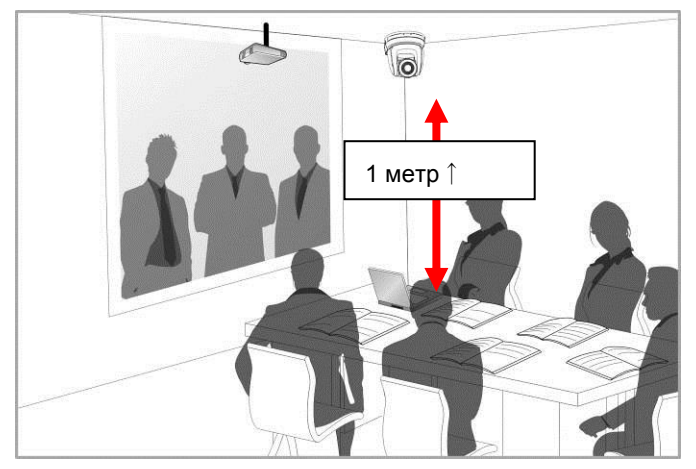

- 3. Устройство (с металлическими платами) весит около 2,5 кг. Для его потолочного монтажа следует использовать подвесной кронштейн, сертифицированный по стандарту безопасности UL, чтобы не допустить падения устройства.
- 4. Периодически следует проверять надежность закрепления смонтированной камеры

#### **4.2.2.6 Процедура монтажа**

1. Сначала на DIP-переключателе следует выставить разрешение

**<Примечание> Сведения об уставках DIP-переключателей см. в главе 8 « Установка** 

**DIP-переключателей ».**

2. Прикрепите металлическую плату A к основанию устройства 4-мя серебристыми винтами M3

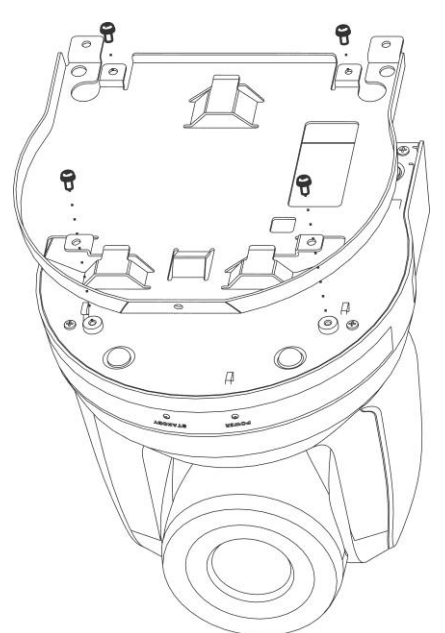

3. Закрепите металлическую плату B на монтажном потолочном кронштейне ※Осторожно:

(1) Следует использовать подвесной кронштейн, сертифицированный по стандарту безопасности UL

- (2) Должно быть предусмотрено отверстие для подсоединяемых к камере проводов
- 4. Соедините металлические платы A и B
	- (1) Прижмите металлическую плату A к потолку и протолкните вправо, чтобы зафиксировать металлическую плату B
	- (2) Затем закрепите 2-мя серебристыми M3 и 1-м черным винтом M3

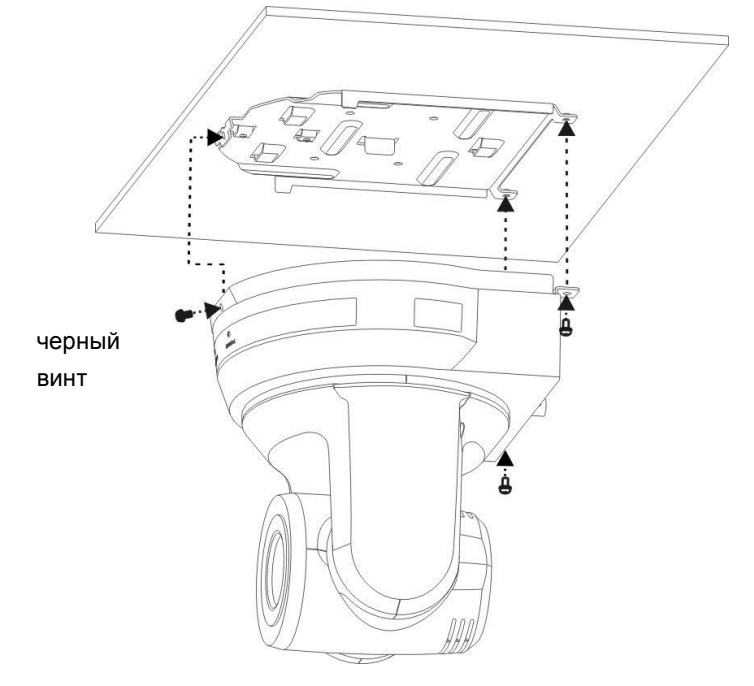

#### **4.2.2.7 Процедура демонтажа**

- 1. Отсоедините от камеры соединительные провода
- 2. Снимите камеру вместе с потолочным креплением: освободите 3 винта фиксации металлических плат A и B и протолкните влево, чтобы снять устройство

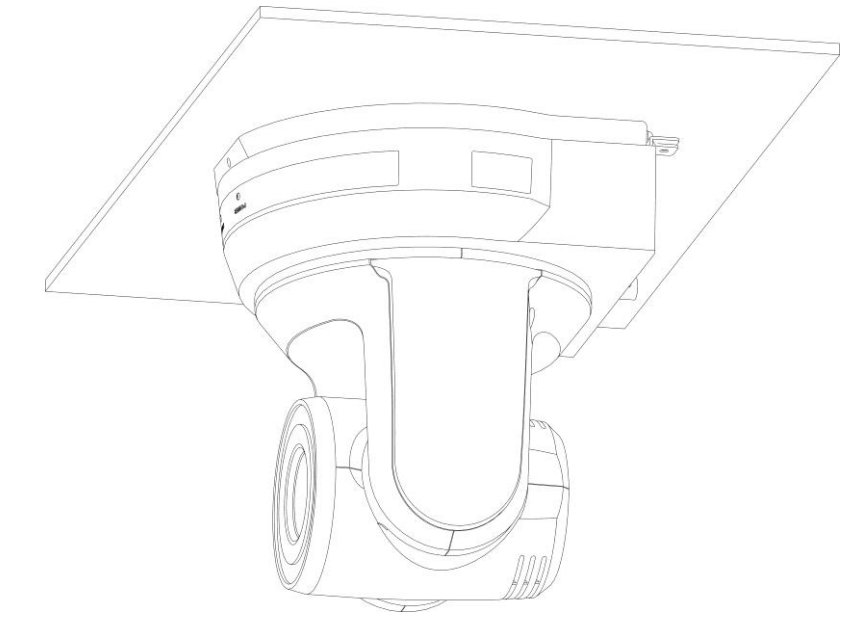

3. Затем выкрутите винты на подвеске и на устройстве

# <span id="page-12-0"></span>**4.3 Подсоединение устройств**

# **4.3.1 Вывод изображения**

4.3.1.1 Подключение к ПК (для видеоконференций)

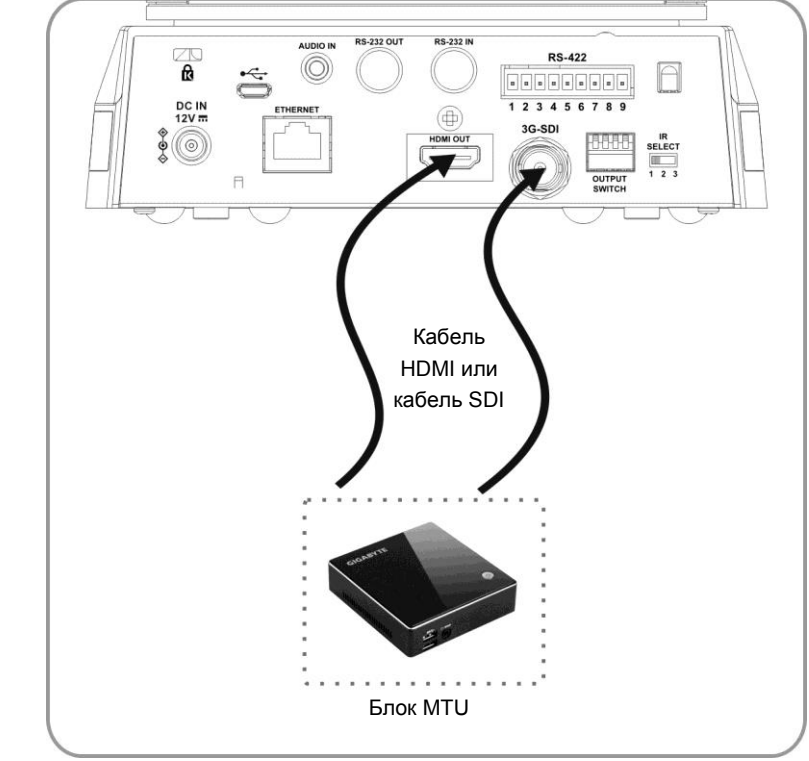

**<Примечание 1> Кабель SDI поддерживает только вывод аудиосигнала с частотой дискретизации 48 кГц.**

4.3.1.2 Подключение к телевизору HDTV / монитору компьютера (HDMI)

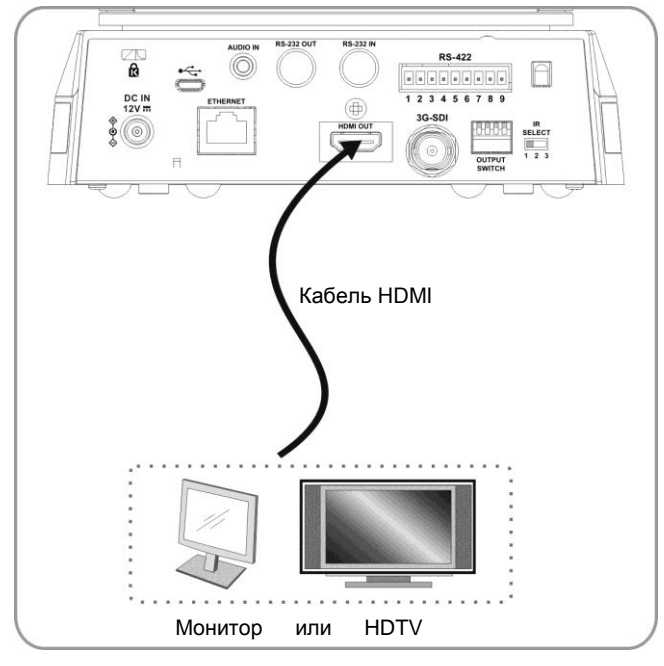

#### 4.3.1.3 Подключение к Интернету

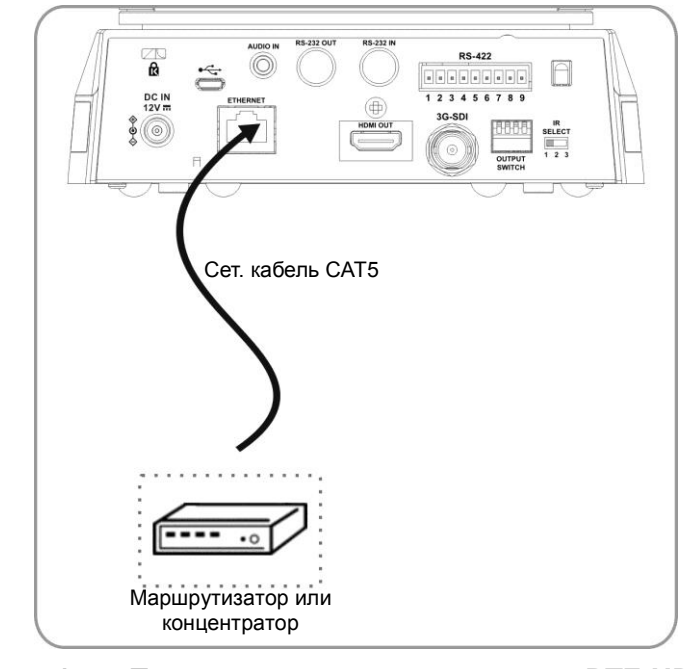

**<Примечание 1> При подключении к интернету PTZ-HD20-3G-IP может управляться с использованием веб-браузеров и приложений VMS, VLC и QuickTime. <Примечание 2> Об использовании приложения VMS см. руководство по применению программы VMS. <Примечание3> PTZ-HD20-3G-IP поддерживает питание PoE при подключении к роутеру или концентратору IEEE 802.3at.**

#### 4.3.1.4 Подключение разъема AUDIO-IN

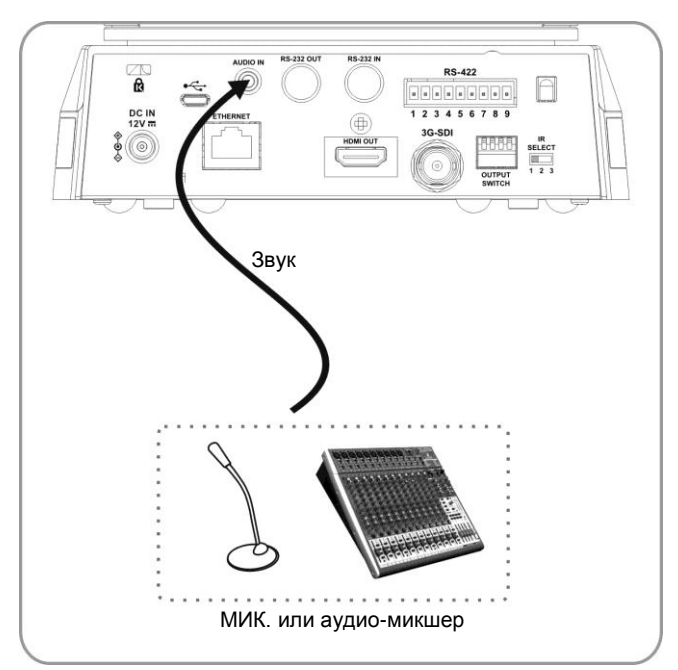

**<Примечание 1> В меню [Audio In] задайте аудиовход, соответствующий входному устройству**

#### **4.3.2 Управление видеокамерами с компьютера**

4.3.2.1 Последовательное подключение к одному компьютеру нескольких камер (через входы/выходы RS-232)

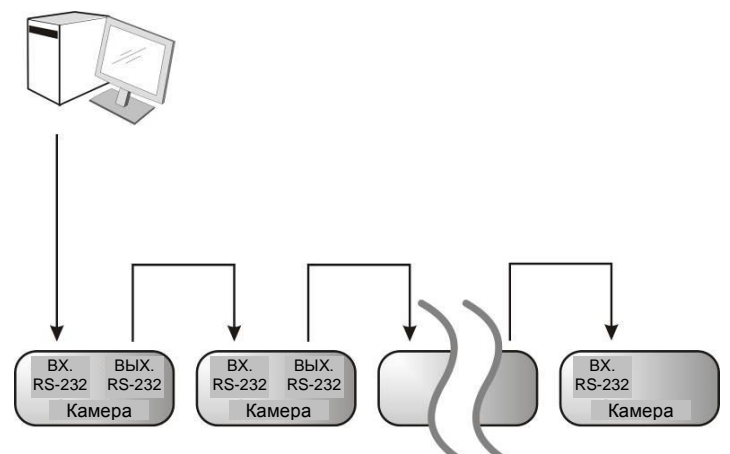

**<Примечание> Через входы/выходы RS-232 можно подсоединить до 7 камер.**

4.3.2.2 Параллельное подключение к одному компьютеру нескольких камер (через RS-422)

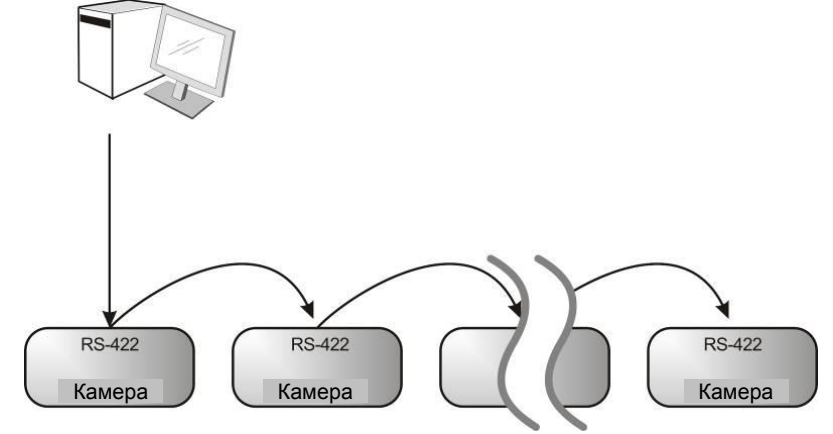

**<Примечание> См. указания по подключению в разделе 8.2 « Разъем RS-422». <Примечание> Через разъем RS-422 можно подсоединить до 7 камер.**

**14**

#### **4.3.3 Использование PTZ-HD20-3G-IP через соединение с интернетом**

#### **4.3.3.1 Настройка перед использованием**

- Подключение дисплея через выход HDMI.
- Нажмите на пульте кнопку [MENU] для отображения экранного меню.
- Переместитесь вниз к пункту [Ethernet] (Сеть) для настройки и подтверждения IP-адреса

DHCP: Включение/выключение протокола динамического конфигурирования хост-машин

IP-Адрес: Подтверждение/настройка IP-адреса PTZ-HD20-3G-IP

Маска подсети: 255.255.255.0

Шлюз: Предустановленный адрес 192.168.100.254

[Примечание] Измените указанные выше настройки в соответствии с настройками локальной сети вашей рабочей среды. Для использования DHCP подключите PTZ-HD20-3G-IP к локальной сети и подтвердите IP-адрес.

- По завершении настройки нажмите [MENU] для выхода из экранного меню.
- После завершения настройки и подтверждения IP-адреса кабель HDMI можно отсоединить.

#### **4.3.3.2 Начало работы**

- Для подключения PTZ-HD20-3G-IP к локальной сети подсоедините сетевой кабель к PTZ-HD20-3G-IP.
- Нажмите на пульте кнопку [MENU] для отображения экранного меню.
- $\bullet$  Откройте веб-браузер и в поле адреса введите URL-адрес PTZ-HD20-3G-IP; напр.: http://192.168.100.150 (IP-адрес по умолчанию)
- Введите имя и пароль администратора

Аккаунт: admin (по умолчанию)

Пароль: 9999 (по умолчанию)

Маска подсети: 255.255.255.0

Шлюз: Предустановленный адрес 192.168.100.254

- [Примечание 1] См. **раздел 7 «Описание сетевых настроек»**.
- [Примечание 2] Кроме веб-браузеров для управления могут использоваться и другие программы, например, VMS, VLC и QuickTime.
- [Примечание 3] Для использования VMS загрузите эту программу и соответствующее руководство пользователя с вебсайта

# <span id="page-16-1"></span><span id="page-16-0"></span>**5.1 Функции пульта**

**<Примечание> Ниже в таблице кнопки функций перечислены в алфавитном порядке.**

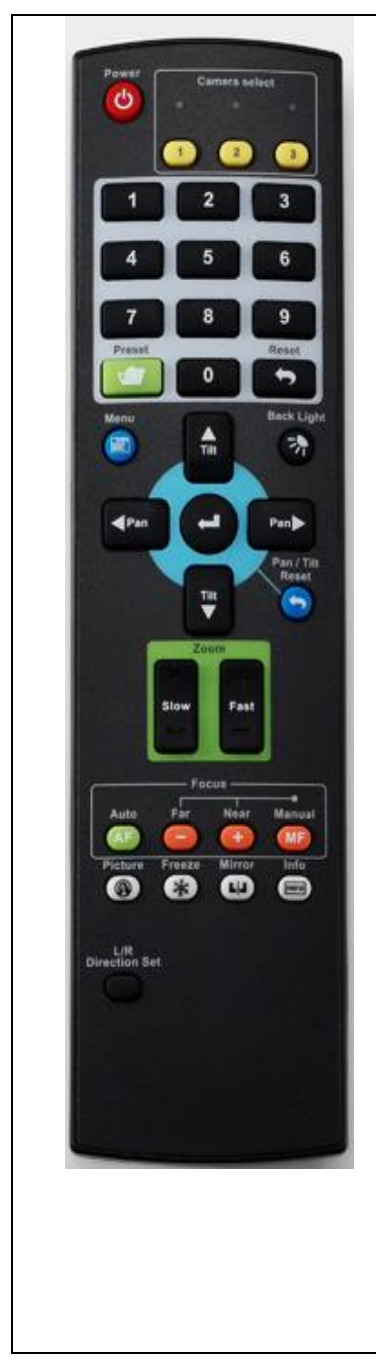

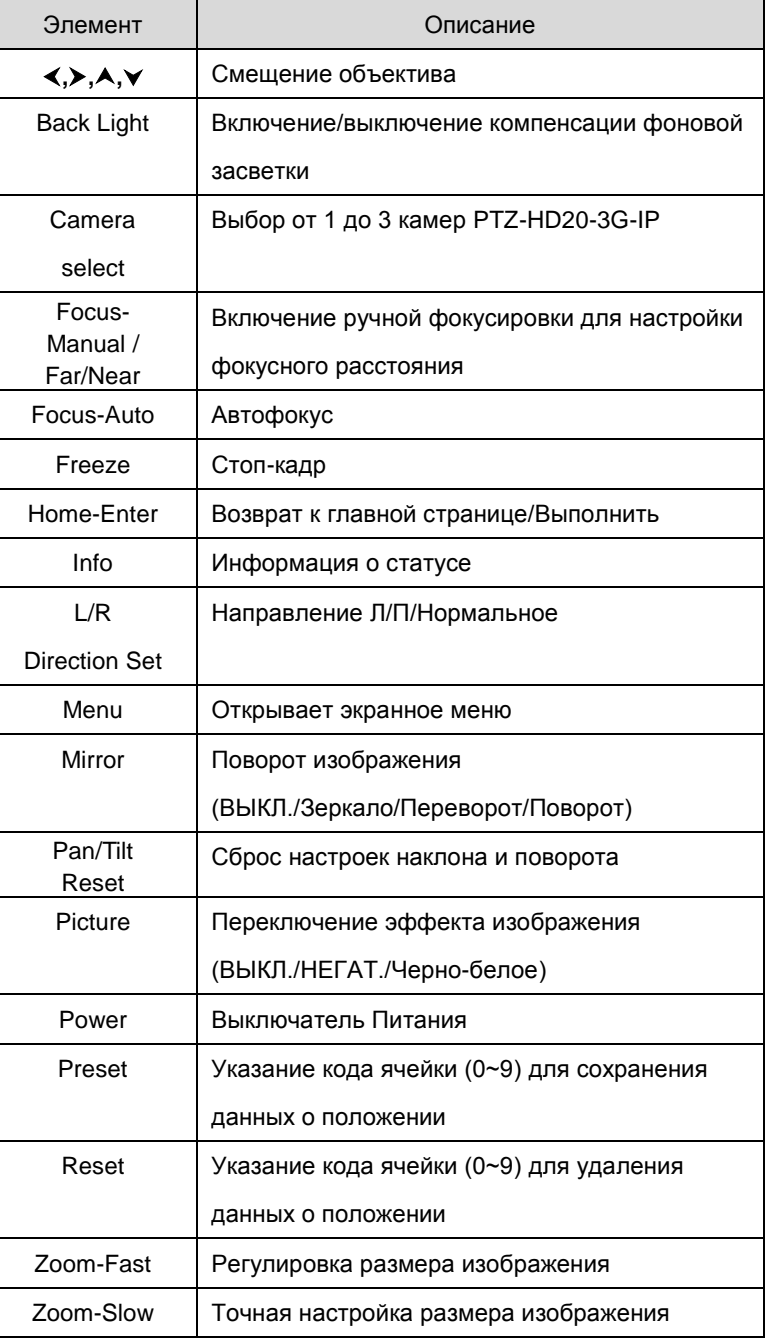

# <span id="page-17-0"></span>**5.2 Меню настроек**

**<Примечание>** Кнопка **[Menu]** на **пульте** открывает меню настроек. В следующей таблице значения,

используемые по умолчанию, выделены **жирным шрифтом**.

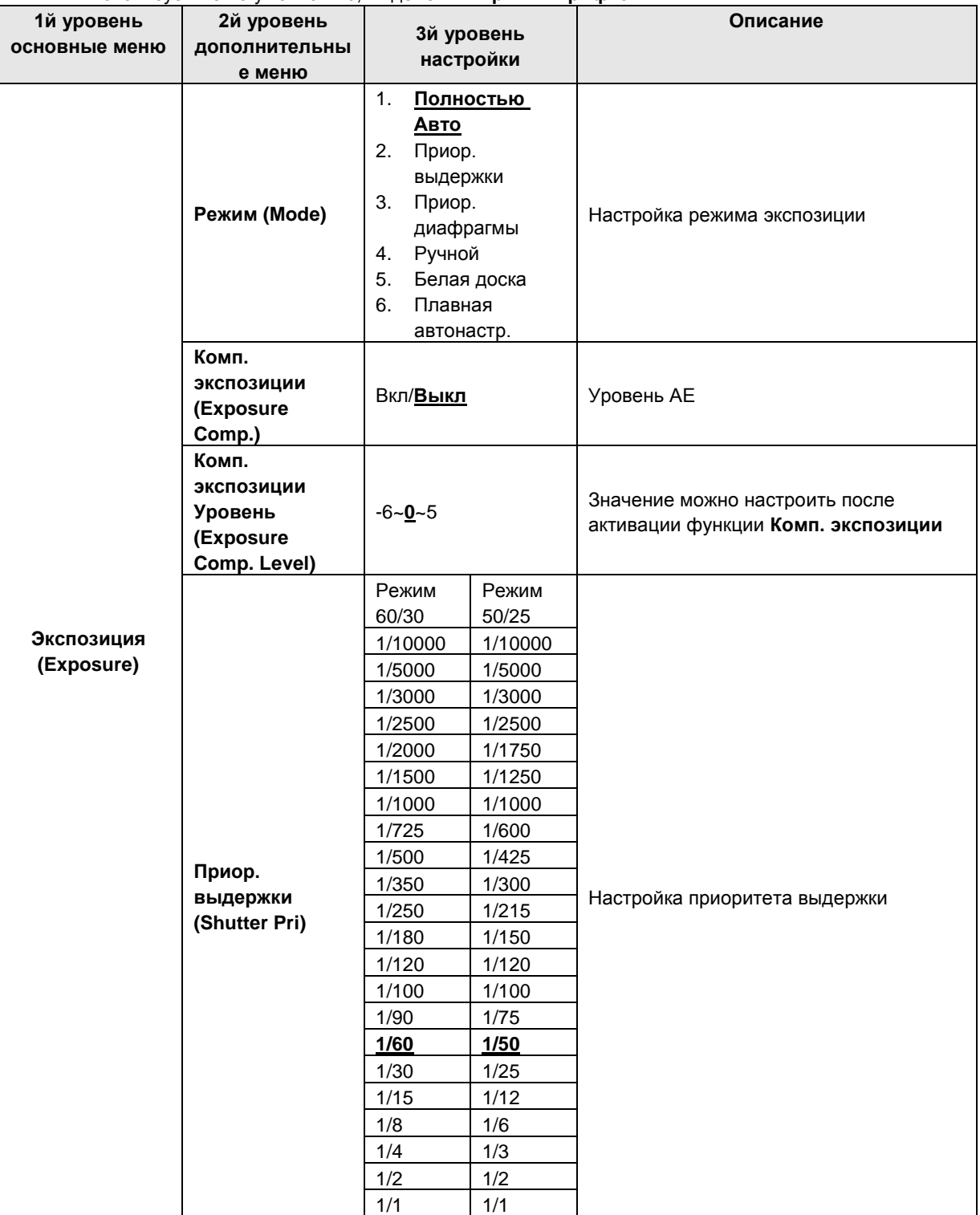

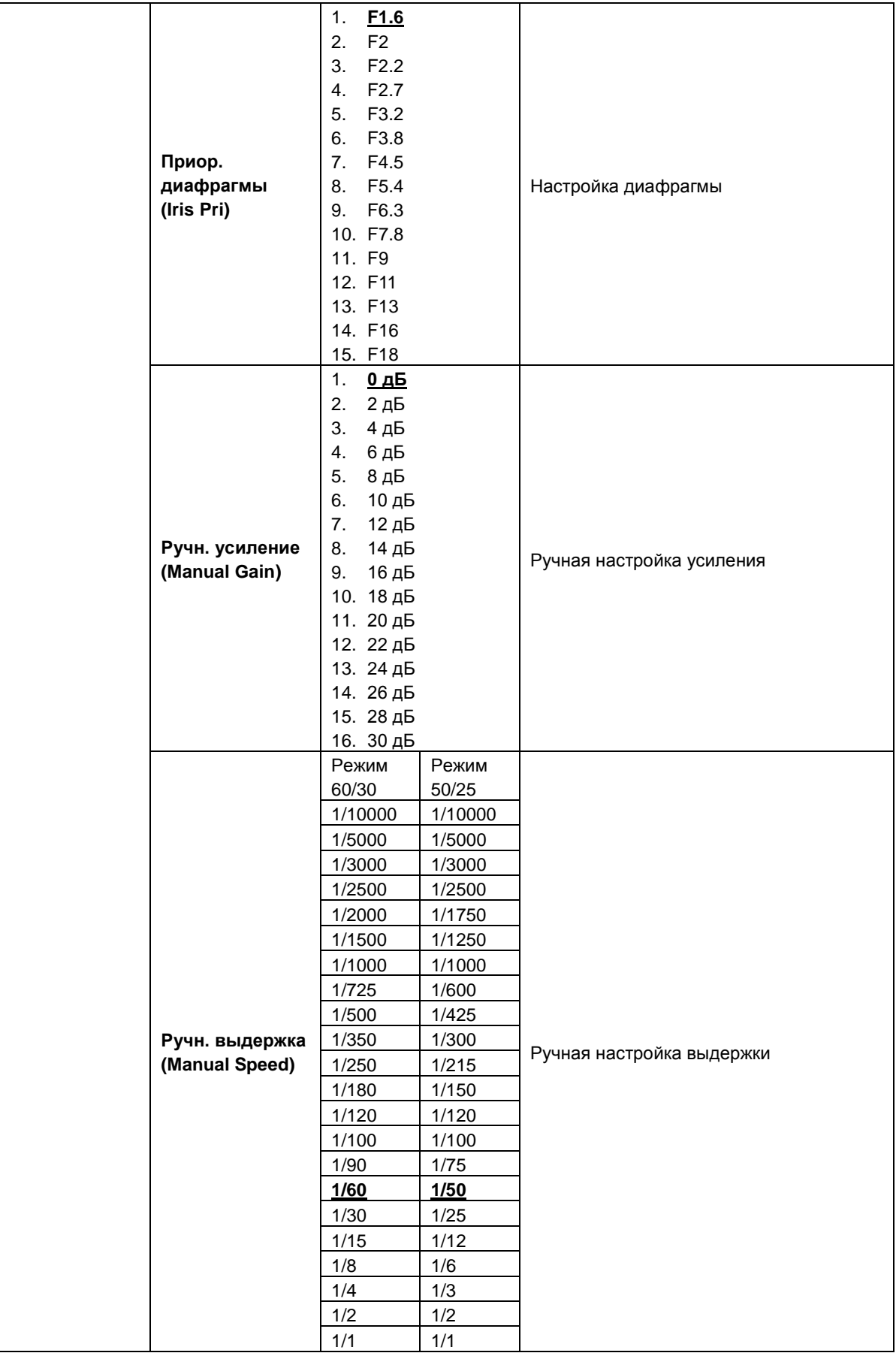

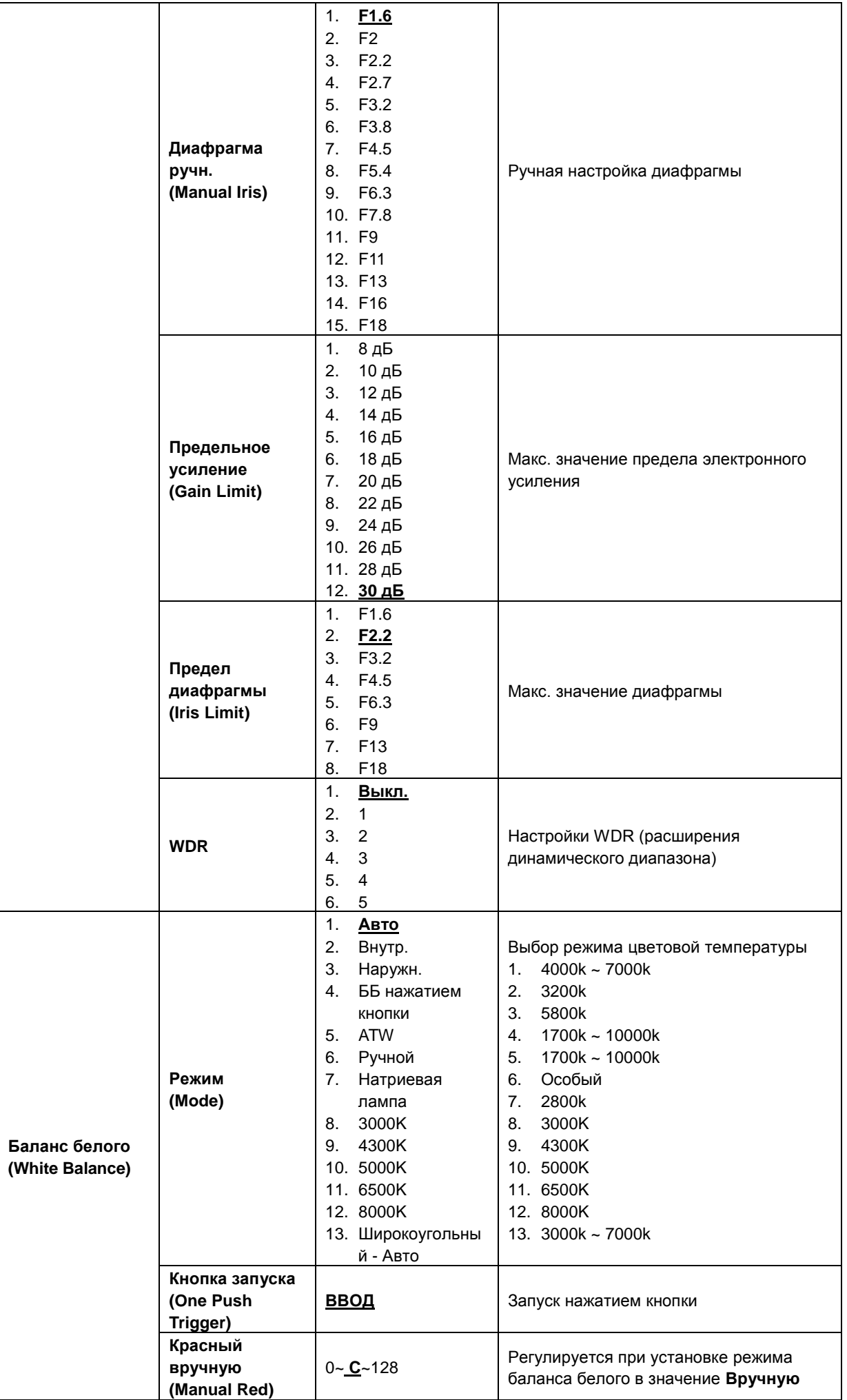

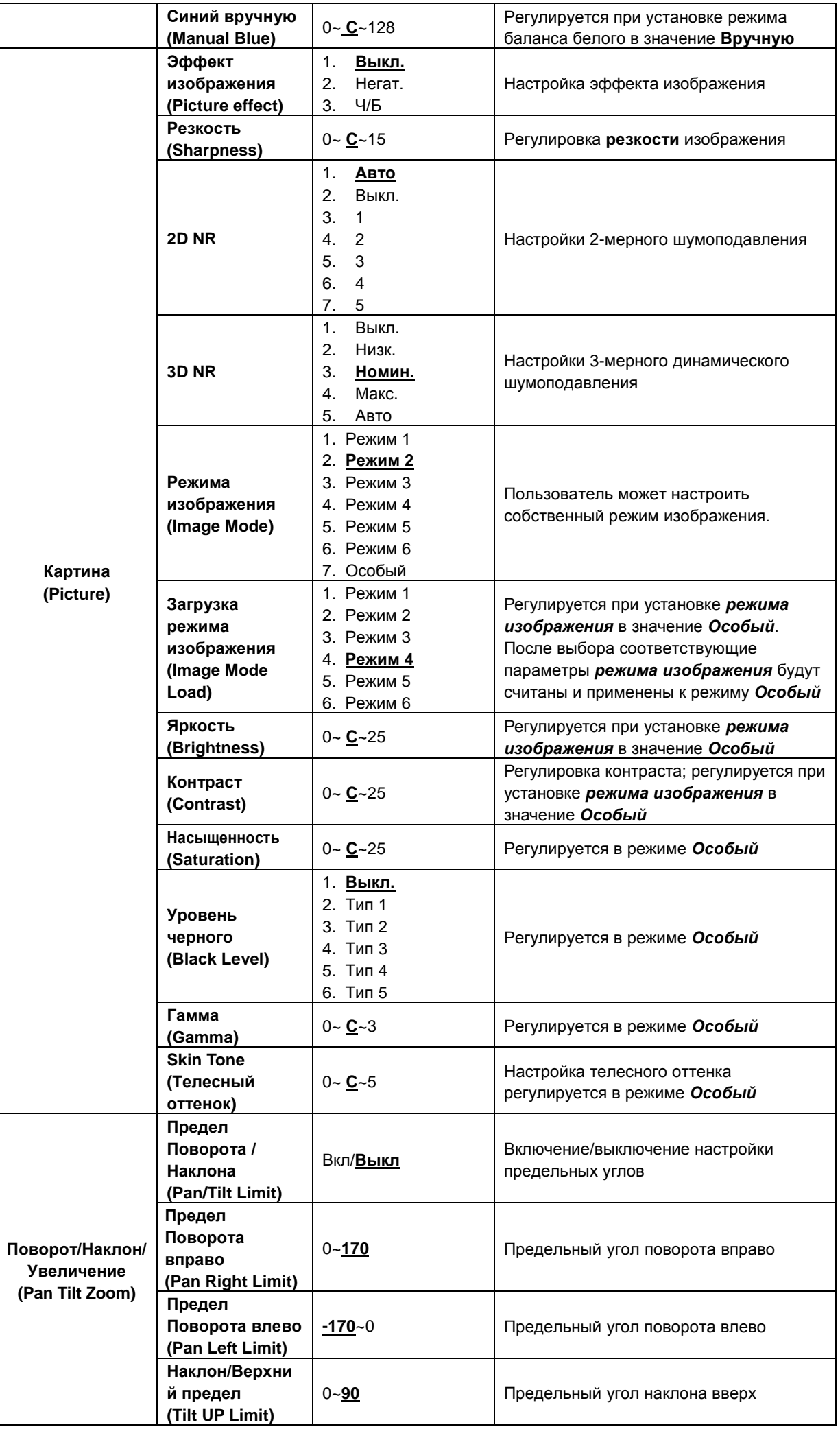

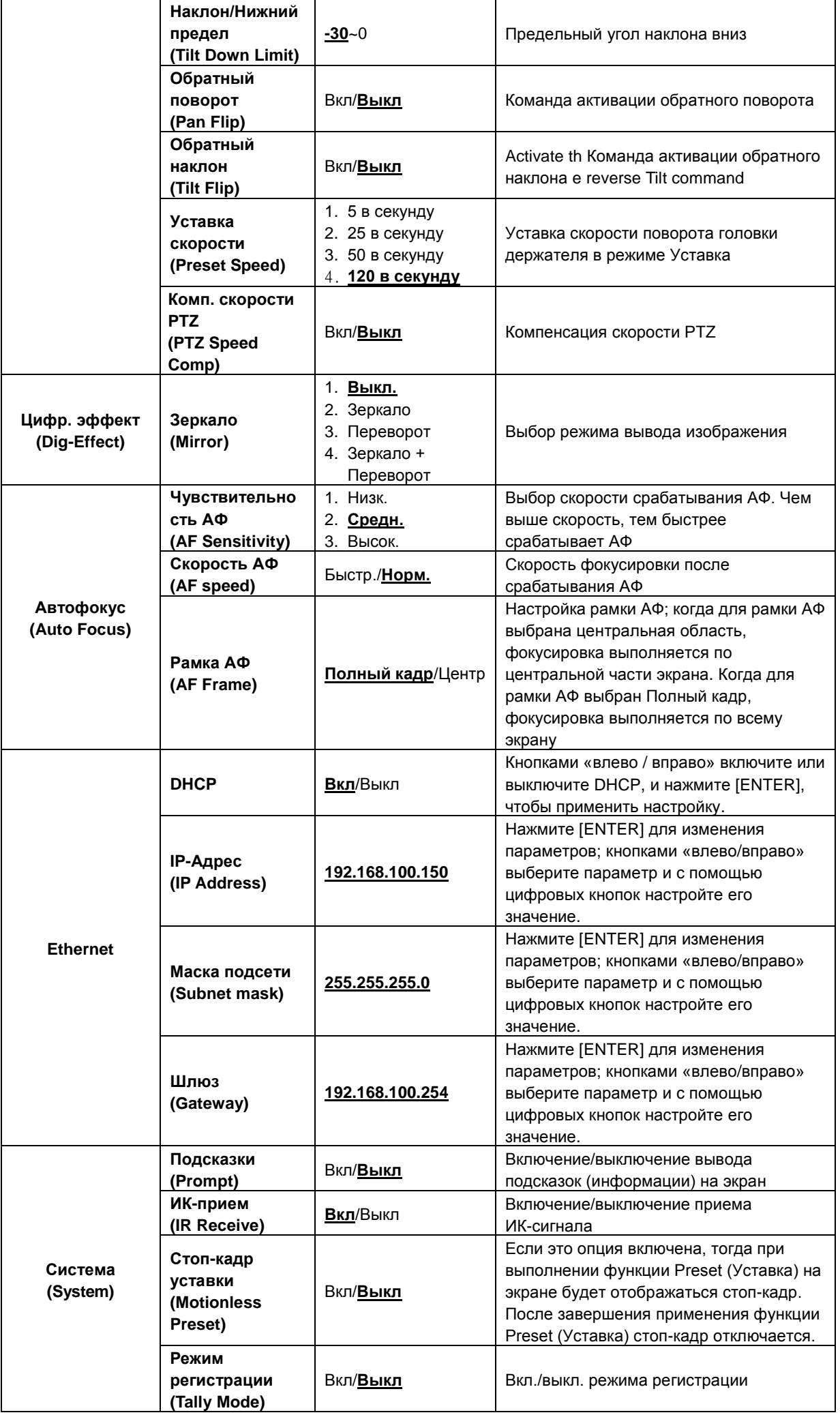

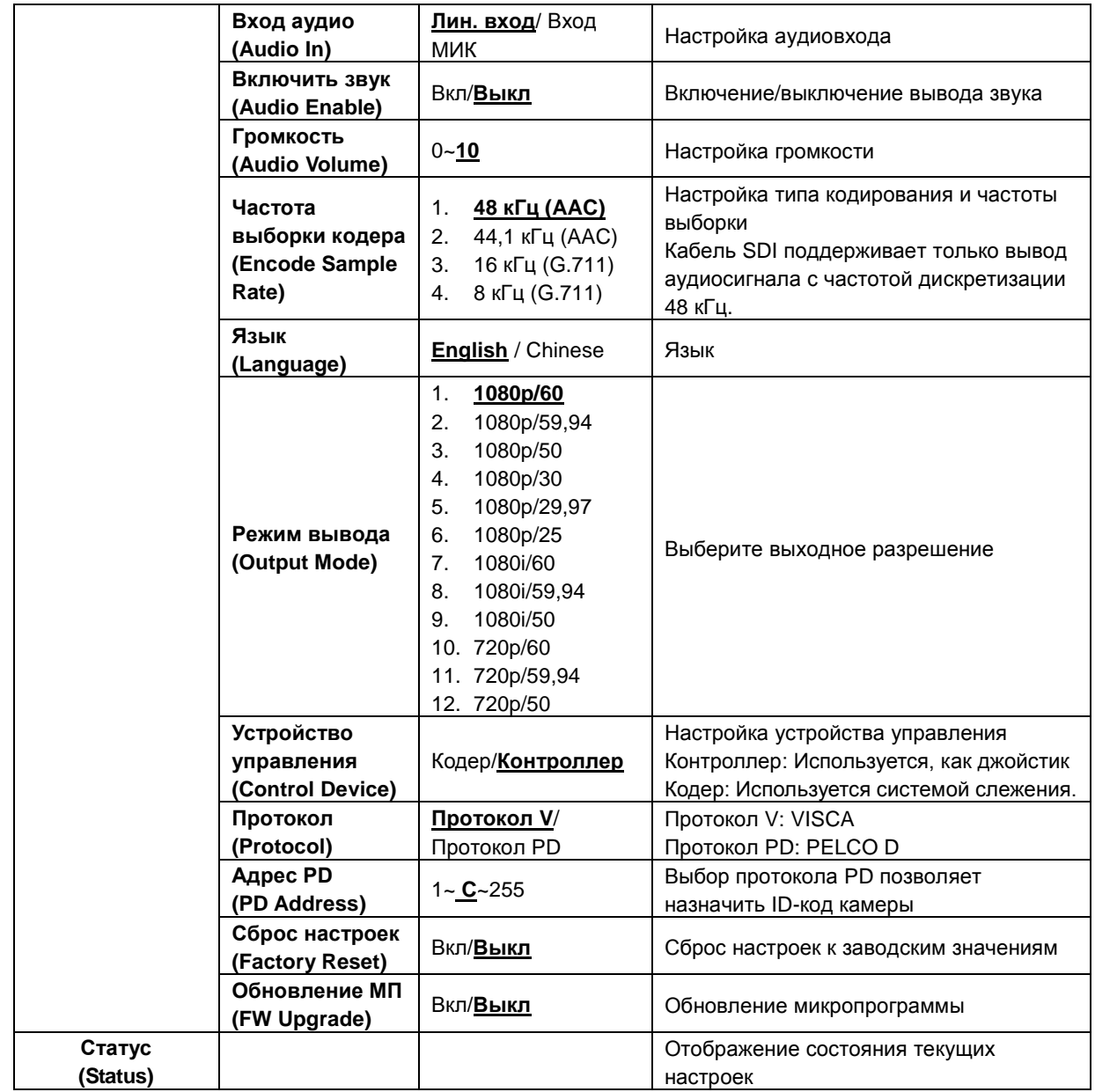

# <span id="page-23-0"></span>**6.1 Выбор камеры PTZ-HD20-3G-IP**

- <span id="page-23-1"></span>1. Чтобы выбрать камеру PTZ-HD20-3G-IP, нажмите нужную кнопку на панели **[Camera 1 ~ 3]** на **пульте**.
	- **Камера 1~3 выбирается с помощью СЕЛЕКТОРА ИК-КОДА.**

#### <span id="page-23-2"></span>**6.2 Я хочу сохранить данные о текущем положении объектива**

- 1. Нажмите сочетание кнопок **[Preset + ID]** на **пульте**, чтобы сохранить параметры текущего положения.
- **Для ввода ID используются цифры [0 ~ 9].**
- **С помощью команды VISCA сохраните данные о положении в ячейку [0 ~ 127]**

#### <span id="page-23-3"></span>**6.3 Я хочу очистить сохраненные данные о положении**

- 1. Нажмите сочетание кнопок **[Reset + ID]** на **пульте**, чтобы очистить данные о конкретном положении.
- **Для ввода ID используются цифры [0 ~ 9].**
- **С помощью команды VISCA очистите данные о положении, сохраненные в ячейке [0 ~ 127].**

#### <span id="page-23-4"></span>**6.4 Я хочу включить функцию компенсации фоновой засветки**

1. Для включения/выключения компенсации фоновой засветки нажмите кнопку **[Back Light]** на **пульте**

# <span id="page-23-5"></span>**6.5 Я хочу настроить угол съемки для объектива**

- 1. Чтобы отрегулировать угол наклона вверх или вниз, нажмите кнопку **[Tilt ]** или **[Tilt ]** на **пульте**.
- 2. Чтобы отрегулировать угол поворота вправо или влево, нажмите кнопку **[Pan ]** или **[Pan ]** на **пульте**.
- 3. Чтобы сбросить угол в центральное положение, нажмите кнопку **[Pan - Tilt Reset]** на **пульте**.

# <span id="page-23-6"></span>**6.6 Я хочу увеличить или уменьшить размер изображения**

#### **6.6.1 Регулировка размера изображения**

- 1. Нажмите кнопку **[Fast +]** на **пульте** для увеличения изображения.
- 2. Нажмите кнопку **[Fast -]** на **пульте** для уменьшения изображения.

#### **6.6.2 Точная настройка размера изображения**

- 1. Нажмите кнопку **[Slow +]** на **пульте** для увеличения изображения.
- 2. Нажмите кнопку **[Slow -]** на **пульте** для уменьшения изображения.

# <span id="page-23-7"></span>**6.7 Я хочу настроить фокусное расстояние**

#### **6.7.1 Автонастройка**

1. Нажмите кнопку **[AF]** на **пульте** для автонастройки.

#### **6.7.2 Ручная Фокусировка**

- 1. Нажмите кнопку **[MF]** на **пульте** для включения функции ручной фокусировки.
- 2. Настройте значение с помощью кнопки **Focus - [+]** или **Focus - [-]**.

# <span id="page-23-8"></span>**6.8 Я хочу настроить скорость АФ**

#### **6.8.1 Настройте чувствительность АФ**

Скорость срабатывания фокусировки. Чем выше скорость, тем быстрее срабатывает фокусировка Для съемки быстро движущихся объектов устанавливайте *Чувствительность АФ* в значение **[High]** или **[Medium]** для использования более короткой выдержки при фокусировке.

Если освещение слишком темное для автофокусировки или если вы хотите снимать фиксированные

объекты с другой яркостью, *Чувствительность АФ* можно установить в значение **[Low]**.

- 1. Нажмите [MENU] для активации меню настроек.
- 2. Нажмите кнопку [ $\blacktriangleright$ ] или [<] для выбора меню [Auto Focus].
- 3. Нажмите [ENTER] для активации.
- 4. Нажмите кнопку [<sup>4</sup>] или [ $\blacktriangledown$ ] для выбора меню [AF Sensitivity].
- 5. Нажмите [ENTER] для активации.
- 6. Нажмите кнопку [ $\blacktriangleright$ ] или [<] для выбора меню [High/Middle/Low].
- 7. Нажмите кнопку [MENU] для отмены.

#### **6.8.2 Настройка скорости АФ**

Скорость фокусировки при активации *Чувствительности АФ*

- **[Normal]** (по умолчанию): Дрожания изображения не возникает.
- **[Fast]:** Быстрая скорость фокусировки
- 1. Нажмите [MENU] для активации меню настроек.
- 2. Нажмите кнопку [>] или [<] для выбора меню [Auto Focus].
- 3. Нажмите [ENTER] для активации.
- 4. Нажмите кнопку [<sup>4</sup>] или [ $\blacktriangledown$ ] для выбора меню [AF Speed].
- 5. Нажмите [ENTER] для активации.
- 6. Нажмите кнопку [ $\blacktriangleright$ ] или [< ] для выбора меню [Fast/Normal].
- 7. Нажмите кнопку [MENU] для отмены.

#### <span id="page-24-0"></span>**6.9 Установка режима изображения**

1. Нажимая кнопку **[Picture]** на **пульте**, выберите режим: [Off/Neg/B&W].

#### <span id="page-24-1"></span>**6.10 Я хочу остановить изображение**

1. Для остановки текущего изображения на экране нажмите кнопку **[Freeze]** на **пульте**.

#### <span id="page-24-2"></span>**6.11 Разворот изображения**

1. Нажимая кнопку **[Mirror]** на **пульте**, выберите вариант разворота изображения: [Off/Mirror/Flip/Mirror + Flip].

#### <span id="page-24-3"></span>**6.12 Изменение направления камеры**

1. Нажимая кнопку **[L/R Direction Set]** на **пульте** выберите направление [L/R Direction/Normal].

#### <span id="page-24-4"></span>**6.13 Отображение текущего состояния**

1. Для отображения текущего состояния на экране нажмите кнопку **[Info]** на **пульте**.`

#### <span id="page-24-5"></span>**6.14 Сброс настроек в значения по умолчанию**

- Для сброса настроек в значения по умолчанию используется экранное меню или комбинация кнопок на пульте
- Экранное меню: Для сброса настроек выберите с помощью пульта: [MENU] → [System] → [Factory Reset]  $\rightarrow$  [On]  $\rightarrow$  [Enter]
- **Комбинация кнопок на пульте:** Для сброса настроек нажмите на пульте поочередно:  $[+] \rightarrow [8] \rightarrow [6]$  $\rightarrow$  [Enter]

# <span id="page-25-1"></span><span id="page-25-0"></span>**7.1 Требования к веб-системе**

Веб-браузер: Internet Explorer 8 ~ 11

# <span id="page-25-2"></span>**7.2 Сетевая IP-камера**

- 7.2.1 Подключение к Интернету
	- Ниже представлены два основных метода подключения
		- 1. Подключение через коммутатор или роутер

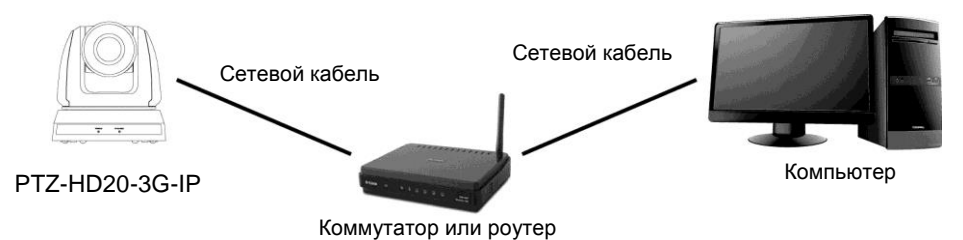

- 2. Для прямого подключения через сетевой кабель следует настроить IP-адрес компьютера так, чтобы он находился в том же сегменте сети, что и IP-адрес камеры, напр.: 192.168.100. х (предустановленный адрес камеры)
	- Схема связи

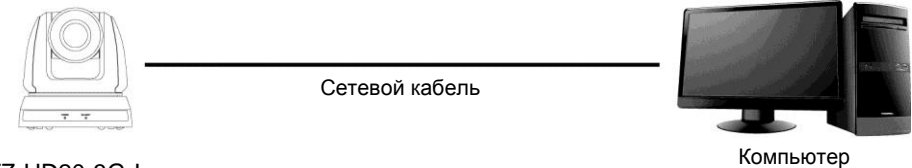

PTZ-HD20-3G-I

Изменение сетевых параметров

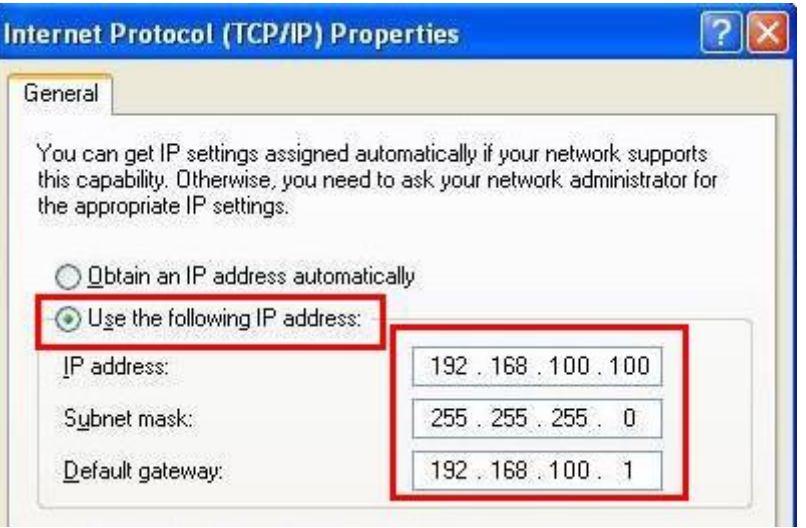

#### 7.2.2 Использование веб-браузера

- 1. Откройте IE-браузер, и в строке адреса введите URL-адрес PTZ-HD20-3G-IP, например http://192.168.100.150 (IP-адрес по умолчанию)
- 2. Введите имя и пароль администратора Аккаунт: admin (по умолчанию) Пароль: 9999 (по умолчанию)

#### <Примечание> 1. Перед первым включением требуется установить программу «WebPlugin». Загрузите и установите эту программу в соответствии с инструкциями на экране (как показано на следующем рисунке)

- 2. Для ее установки следует на компьютере войти в учетную запись администратора
- 3. По завершении установки следует обновить страницу.

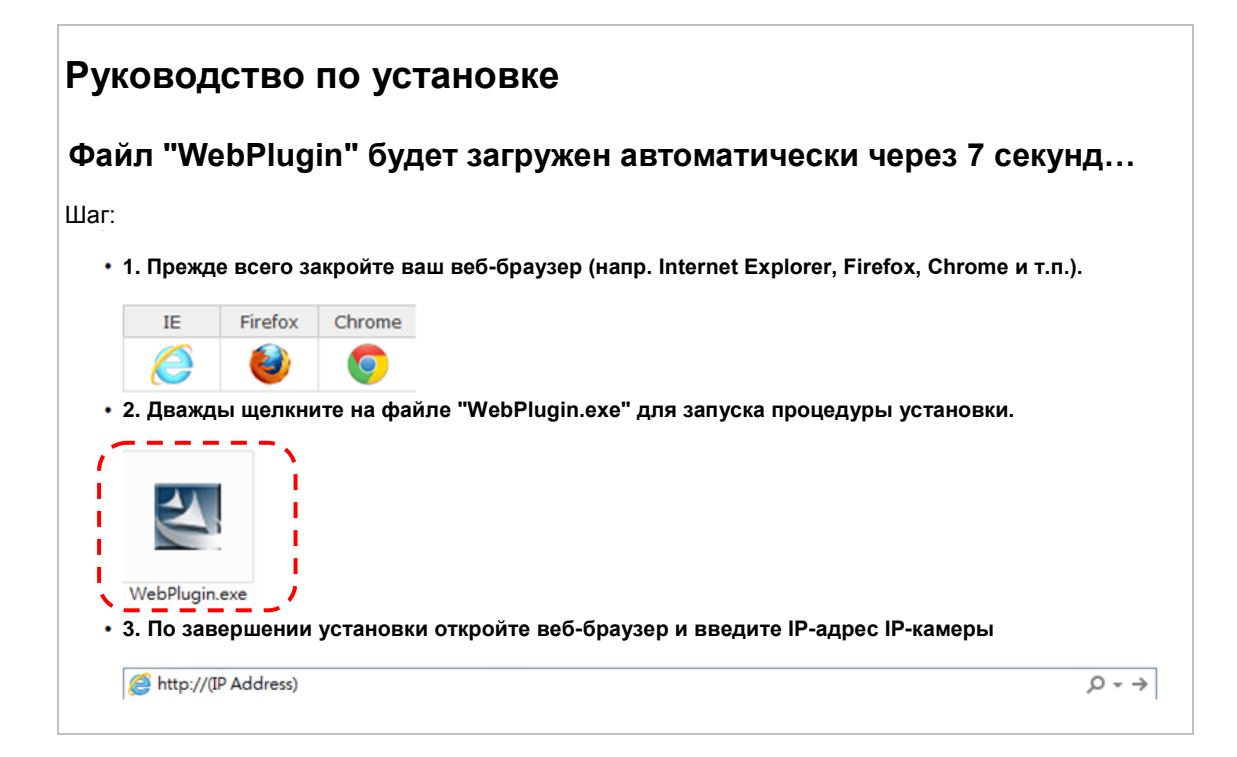

#### 7.2.3 Использование VMS

- 1. Загрузите программу VMS с вебсайта TELEVIEW: http://teleview.ru[/загрузить](http://teleview.ru/%D0%B7%D0%B0%D0%B3%D1%80%D1%83%D0%B7%D0%B8%D1%82%D1%8C/)
- 2. После запуска программы включите функцию поиска  $\Box$  и выполните поиск доступных камер PTZ-HD20-3G-IP (либо введите известный IP-адрес камеры PTZ-HD20-3G-IP)
- 3. Выберите в списке камеру PTZ-HD20-3G-IP, подключитесь к сети и приступайте к ее использованию

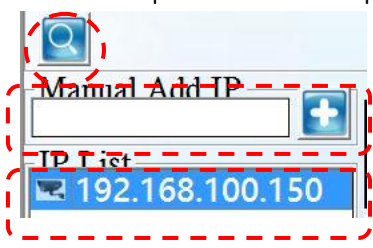

7.2.4 Использование плеера RTSP

Кроме веб-браузеров и программы VMS, для подключения камеры могут использоваться и другие программы с поддержкой RTSP, например, VLC или QuickTime Адрес соединения RTSP:

- Основной поток RTSP (h264) =>rtsp://VC IP Address:8557/h264
- Второй поток RTSP (h264) =>rtsp://VC IP Address:8556/h264
- Второй поток RTSP (MJPEG) либо единый поток в формате MJPEG =>rtsp://VC IP Address:8555/mjpeg
- 1. Откройте программу и введите URL-адрес: <rtsp://192.168.100.150:8557/h264>

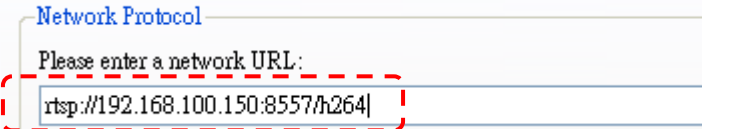

7.2.5 Использование соединения RTMP

Поддержка соединения RTMP. Настроив параметры сервера RTMP, вы можете также использовать подключение к службе RTMP

Для настройки сетевых параметров службы RTMP войдите в веб-интерфейс PTZ-HD20-3G-IP, как указано в разделе 7.2.2 «Использование веб-браузера»

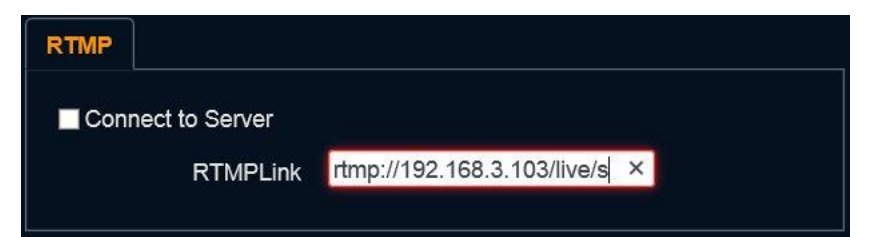

<Примечание> Для отправки изображения на YouTube для сетевого просмотра следует включить звук, как указано в разделе 7.3.9 «Настройки - Настройка звука»

# <span id="page-28-0"></span>**7.3 Описание функций веб-интерфейса**

7.3.1 Экран входа в систему

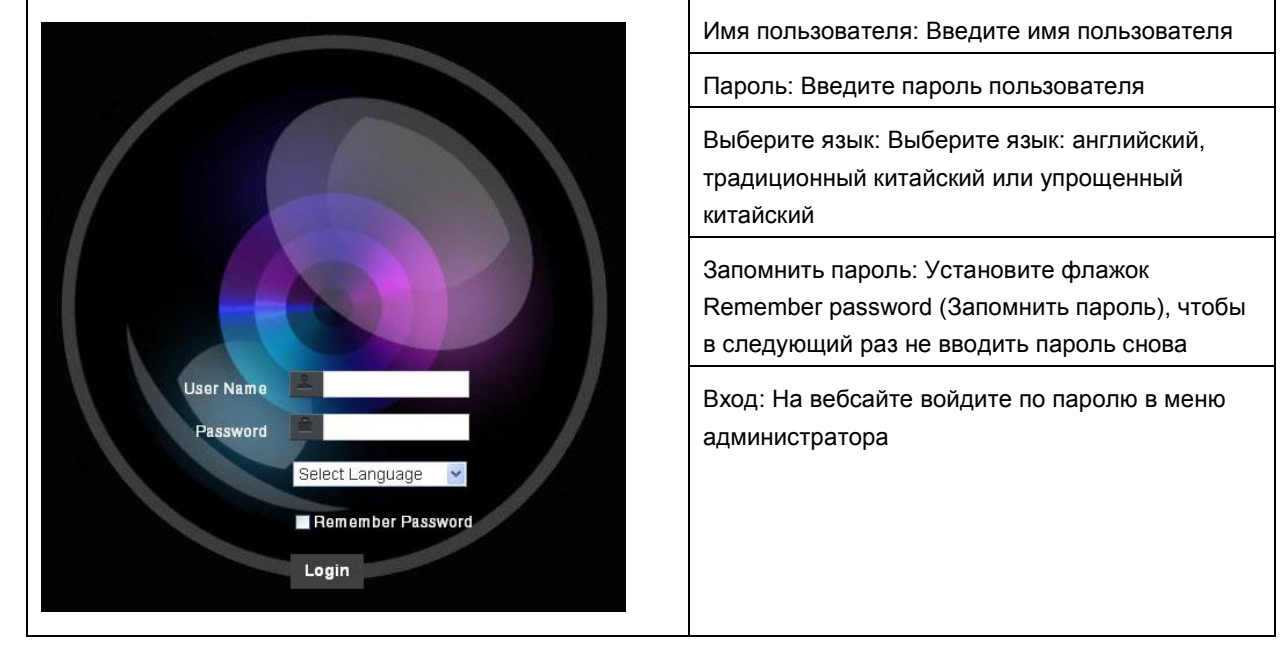

#### 7.3.2 Экран просмотра

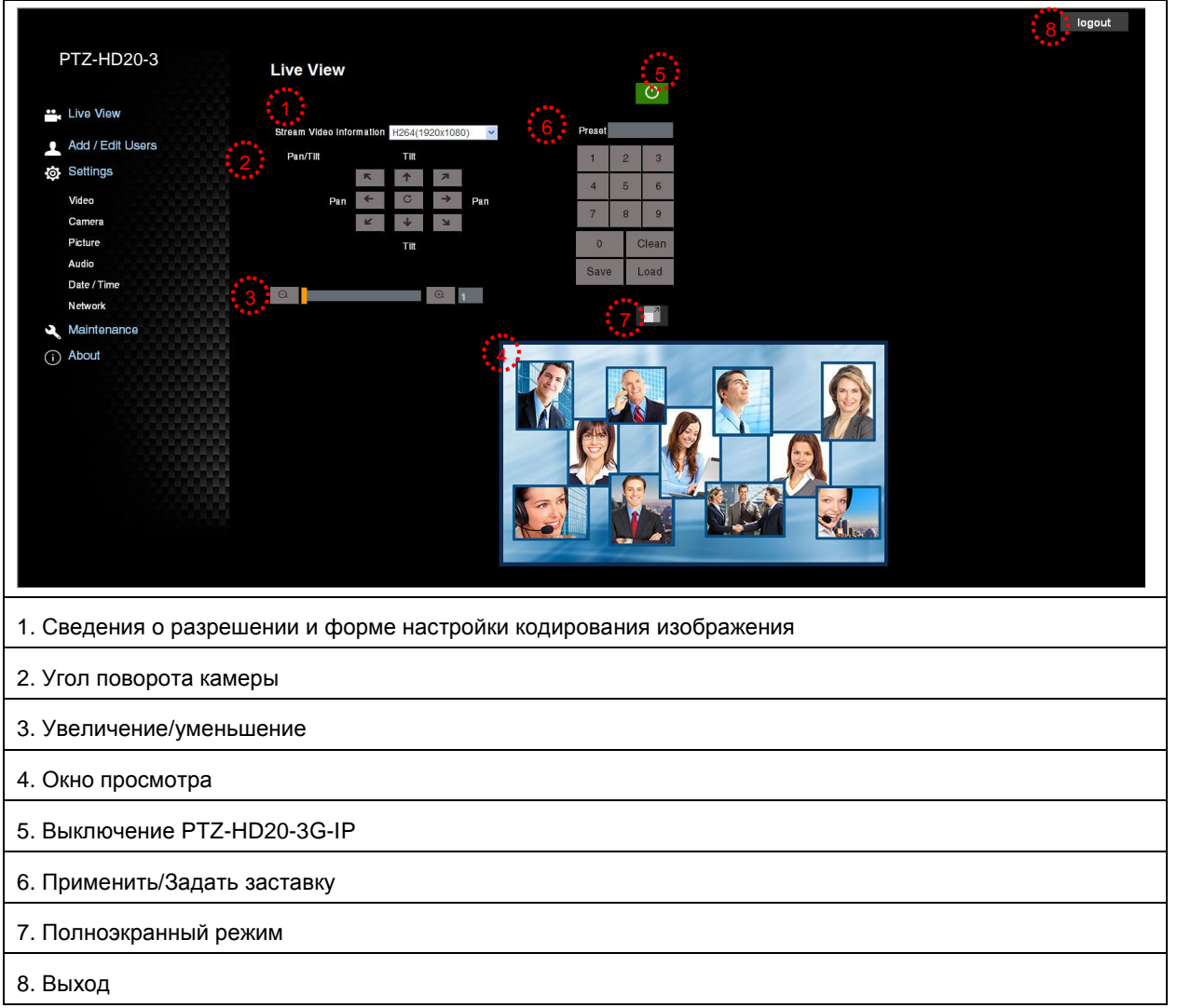

#### 7.3.3 Экран управления аккаунтами

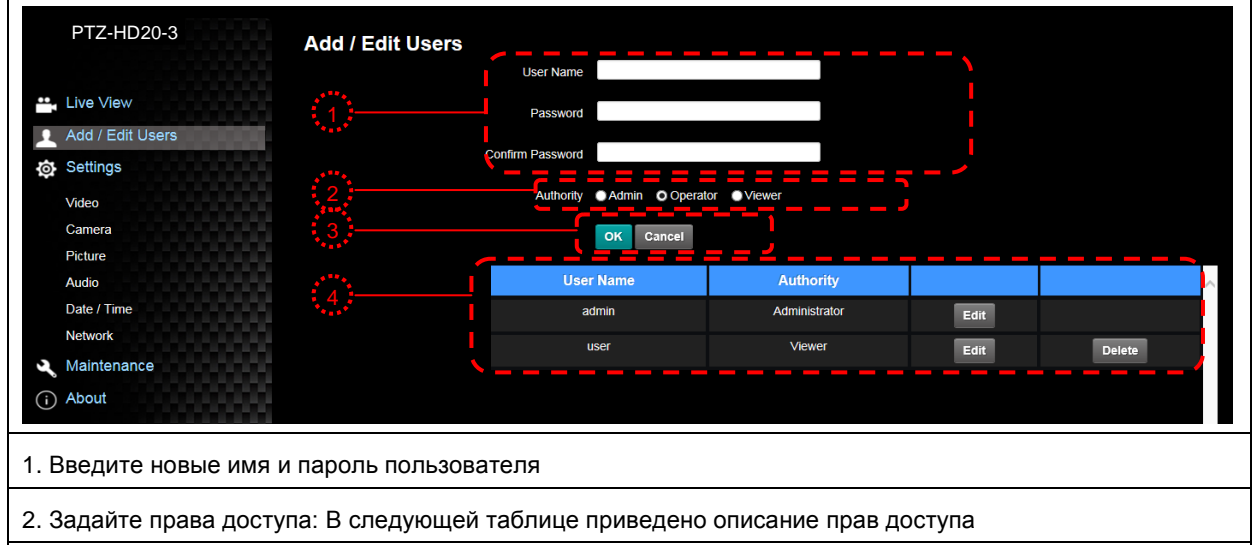

- 3. Применить
- 4. Список аккаунтов:

Правка: Настройка пароля и прав доступа для нового аккаунта

Удалить: Удаление нового аккаунта

<Примечание> Справка по правам пользователей

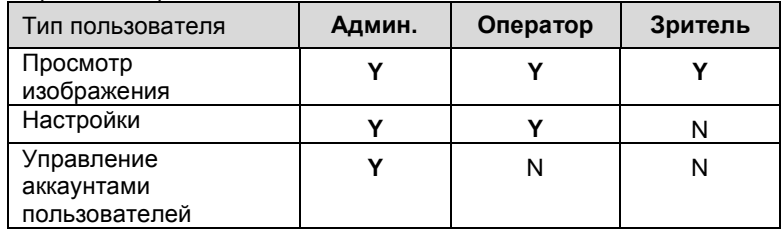

# 7.3.4 Настройки - Настройка видео

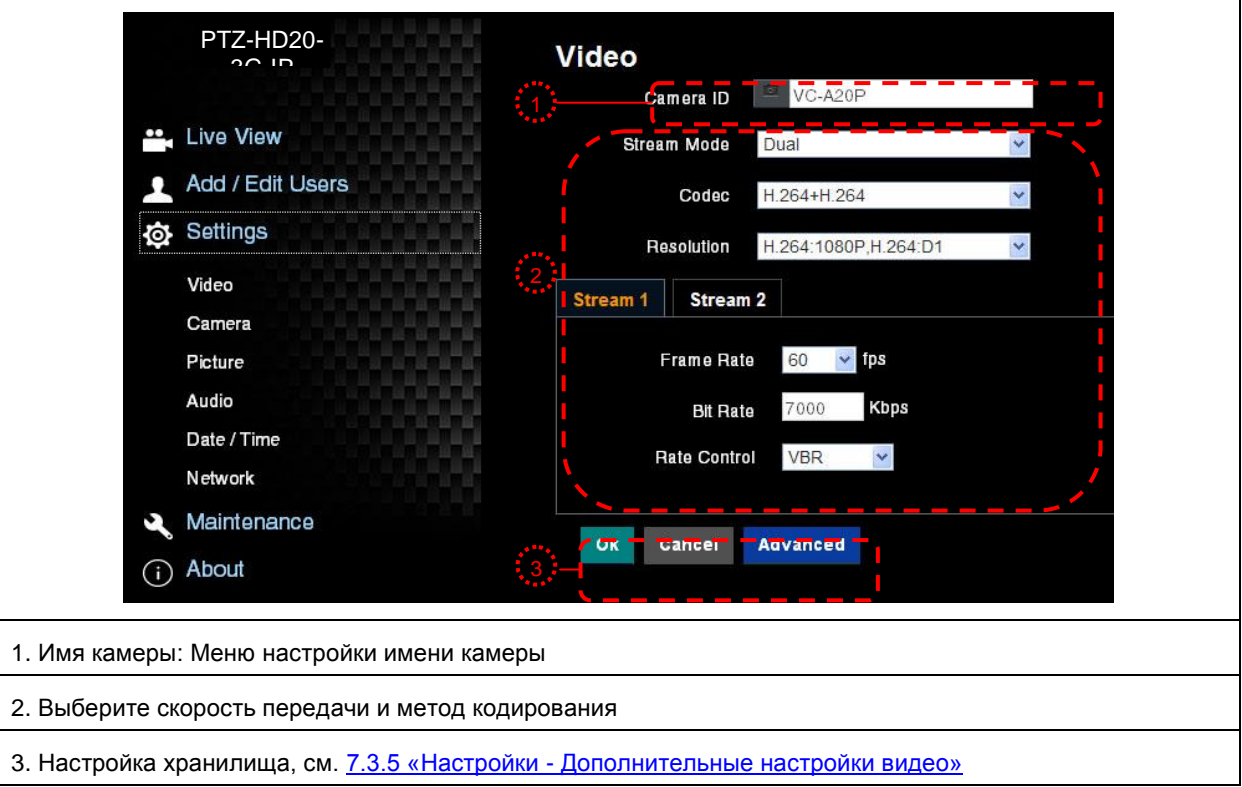

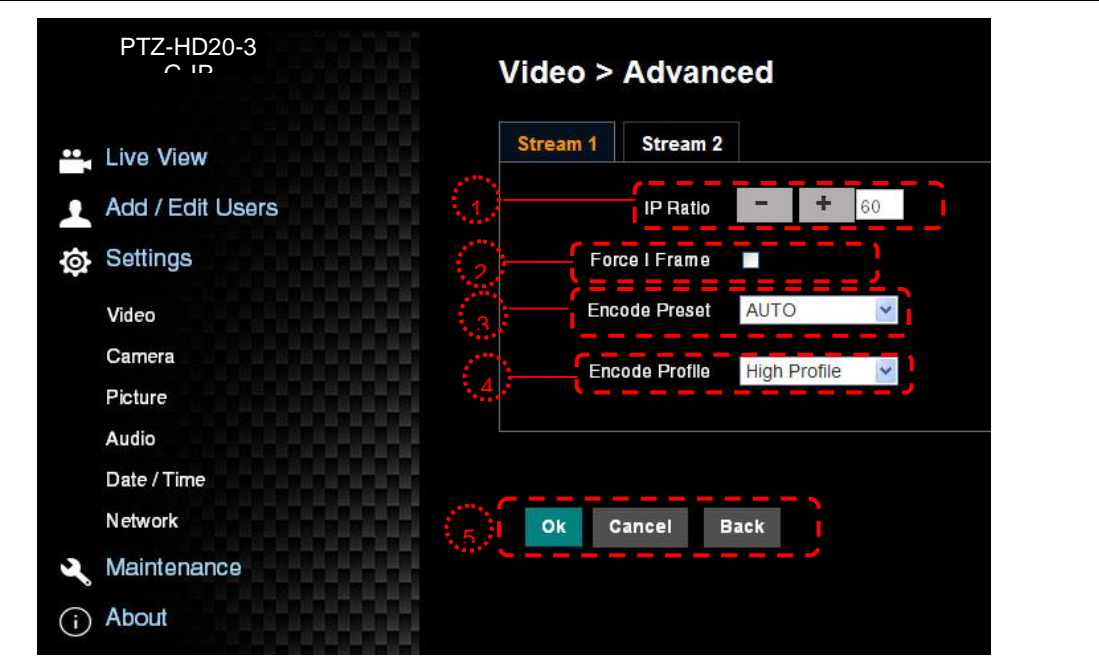

1. Скорость IP: Задайте скорость IP-передачи: от 1 до 60

2. Принудительный I-кадр:

Установите этот флажок для принудительной вставки кадра IDR в указанный поток, и примените настройку. Эта пользовательская настройка будет зарезервирована и будет отображаться в интерфейсе пользователя.

3. Уставка кодирования:

**Авто:** Выбор режима максимальной скорости или максимального качества в зависимости от используемого метода кодирования (например, режима HIGH\_SPEED для частоты обновления 60 кадров в секунду или режима HIGH\_QUALITY для высокого качества изображения)

**HIGH\_SPEED:** Используется частота обновления 60 кадров в секунду

**HIGH\_QUALITY:** Позволяет увеличить качество изображения.

**SVC:** Режим кодирования SVC может применяться к потокам данных RTSP для портов 8601, 8602, 8603 и 8604, с различной частотой обновления для разных портов. См. примечание

4. Профиль кодирования: Информация о профиле кодирования

5. Сохр предв настр

<Примечание> Адрес соединения SVC: rtsp://IP-адрес ВК:Порт/h264

1. **60 кадр.** : rtsp://IP-адрес ВК:8557/h264, напр.: [rtsp://192.168.100.150:8557/h264](rtsp://192.168.100.150:%208557/h264)

- 2. **30 кадр.** : rtsp://IP-адрес ВК:8601/h264, напр.: [rtsp://192.168.100.150:8601/h264](rtsp://192.168.100.150:%208601/h264)
- 3. **15 кадр.** : rtsp://IP-адрес ВК:8602/h264, напр.: [rtsp://192.168.100.150:8602/h264](rtsp://192.168.100.150:%208602/h264)
- 4. **7 кадр.** : rtsp://IP-адрес ВК:8603/h264, напр.: [rtsp://192.168.100.150:8603/h264](rtsp://192.168.100.150:%208603/h264)

5. **3 кадр.** : rtsp://IP-адрес ВК:8604/h264, напр.: [rtsp://192.168.100.150:8604/h264](rtsp://192.168.100.150:%208604/h264)

#### 7.3.6 Настройка - Камера

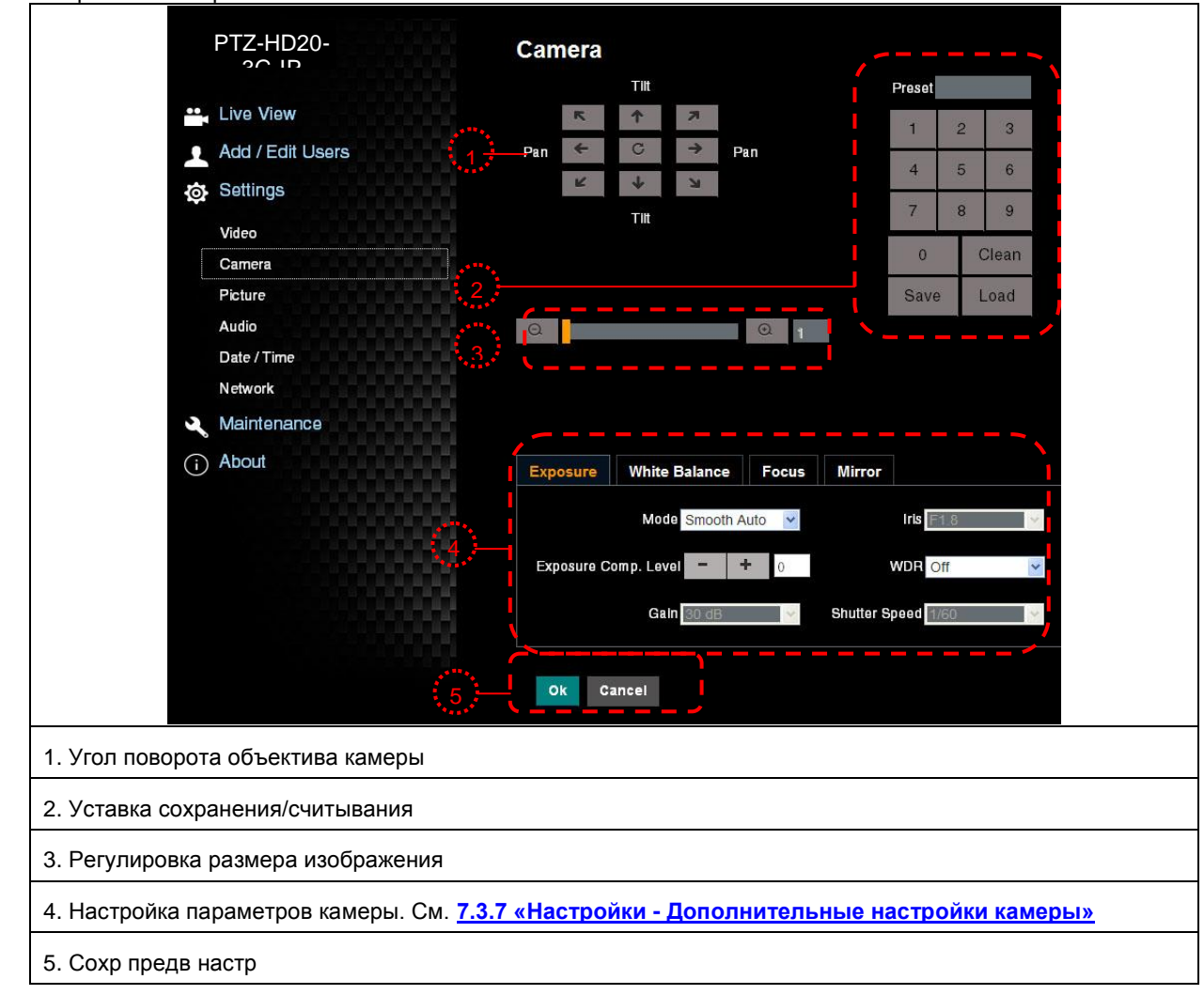

7.3.7 Настройки - Дополнительные настройки камеры

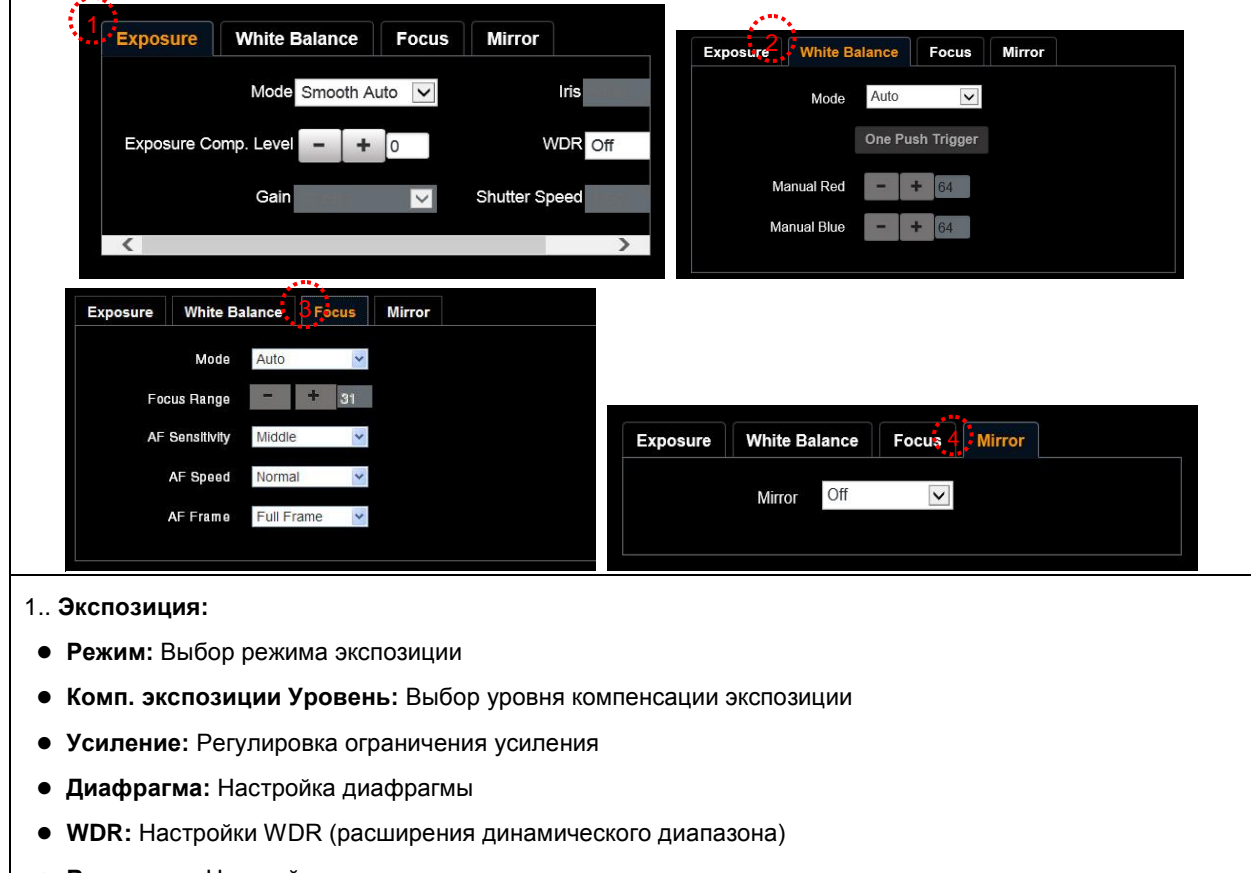

**Выдержка:** Настройки выдержки

2. **Баланс белого:**

- **Режим:** Выбор режима цветовой температуры
- **Открыть кнопку запуска:** Применение одной цветовой температуры
- **Красный/синий вручную:** Ручная настройка цветовой температуры синего/красного оттенка

3. Фокус:

- **Режим: Выбор ручной/автоматической настройки фокуса**
- **Диапазон фокусировки: Настройка диапазона фокусировки**
- **Чувствительность АФ:** Установка чувствительности автоматической фокусировки
- **Скорость АФ:** Установка скорости автоматической фокусировки
- **Рамка АФ:** Установка диапазона автоматической фокусировки

#### 4. Зеркало:

**Зеркало:** Установка режима автоматического переворота

#### 7.3.8 Настройки - Настройка изображения

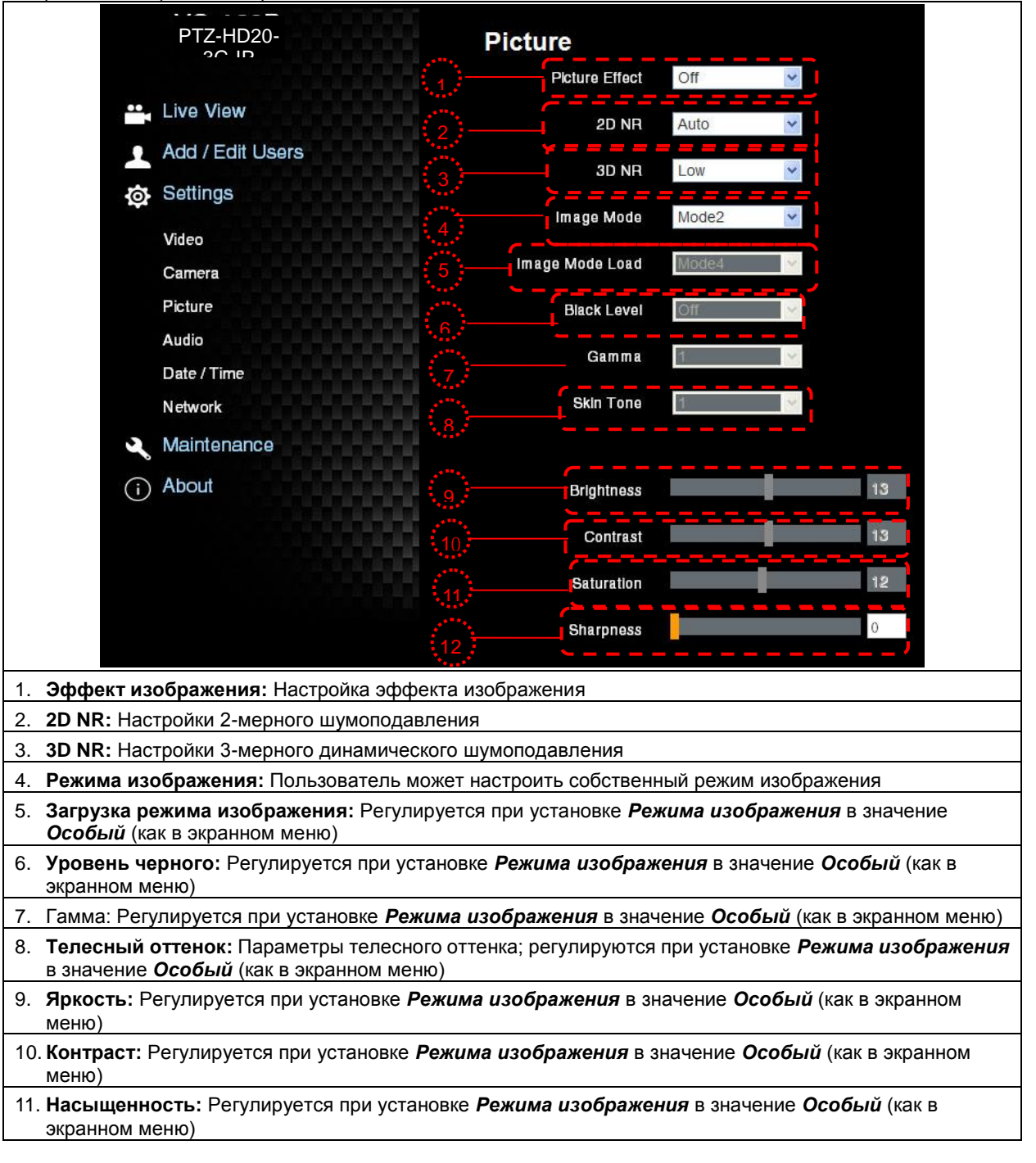

12. **Резкость:** Регулировка **резкости** изображения

#### 7.3.9 Настройки - Настройка звука

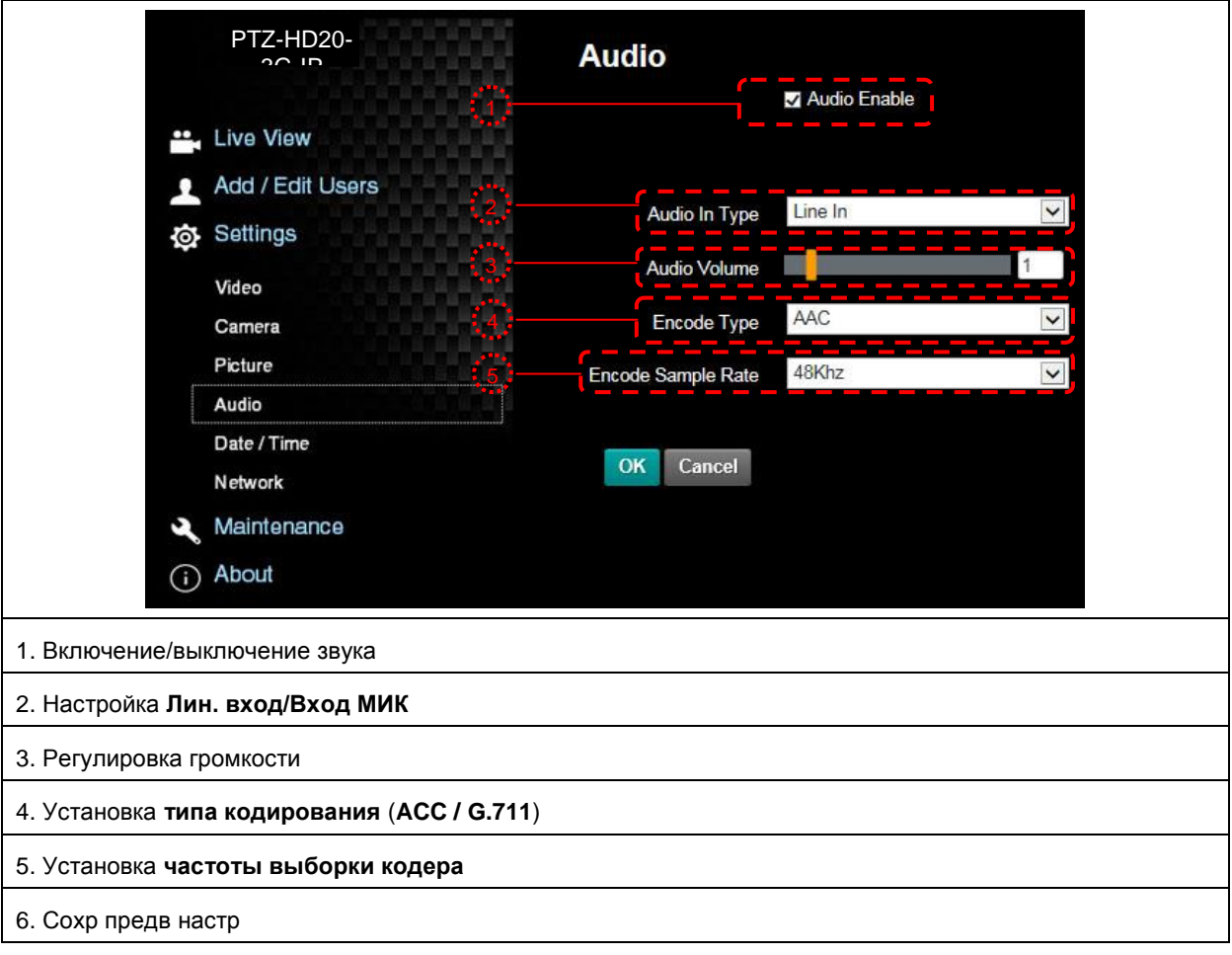

# 7.3.10 Настройки - Настройка даты/времени

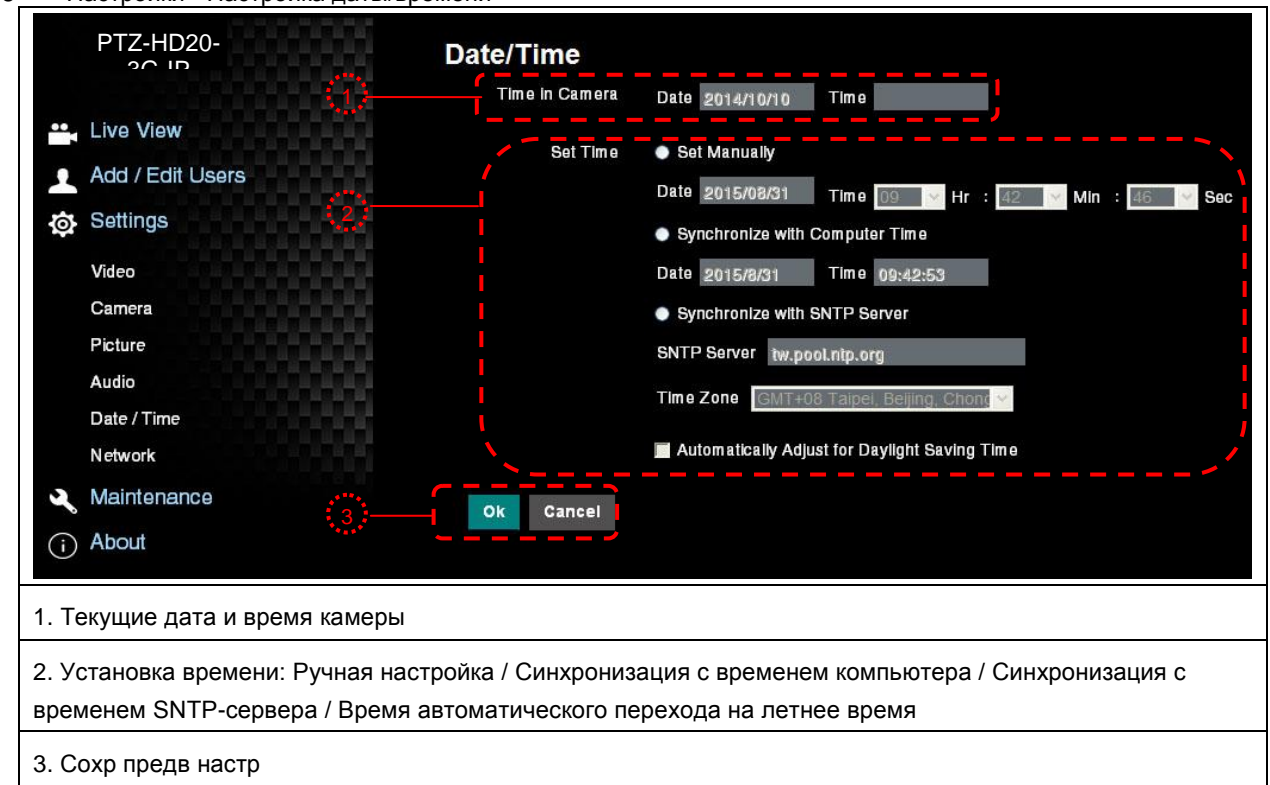

<Примечание> Адрес SNTP-сервера: Измените в меню сетевых настроек

# 7.3.11 Настройки -- Настройка портов и сетевых параметров

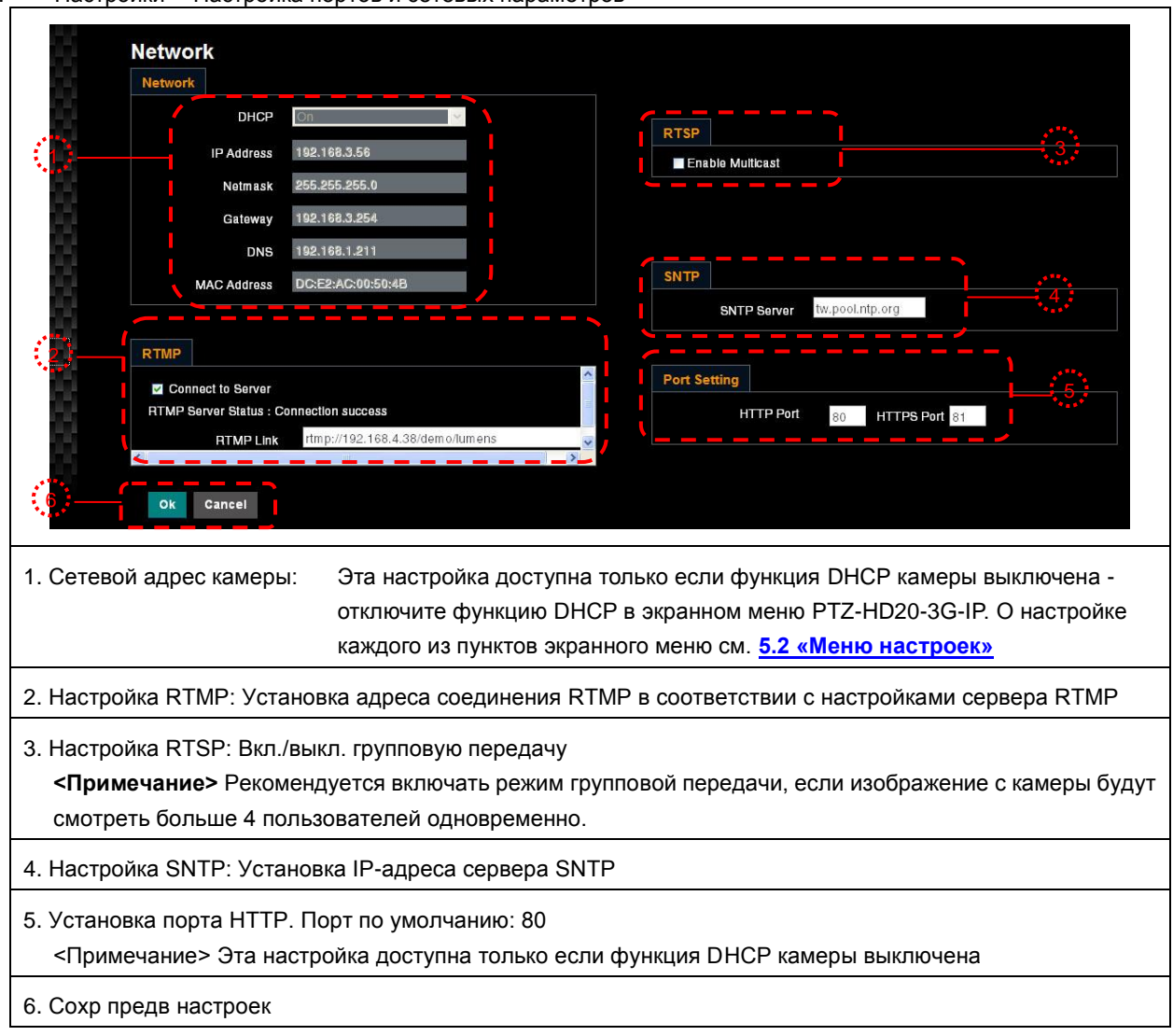

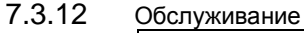

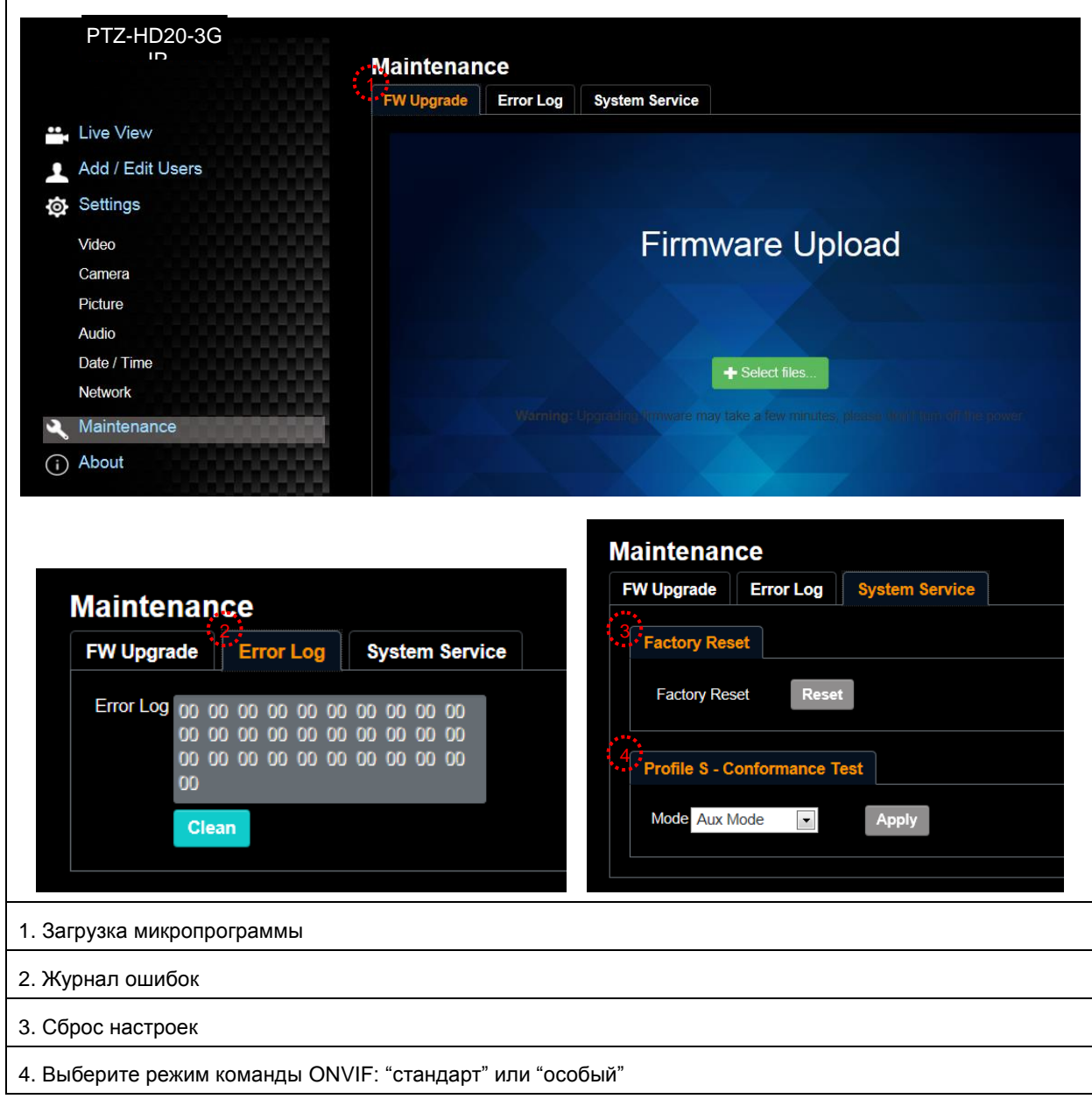

<span id="page-36-0"></span>**<Внимание> Перед изменением установок DIP-переключателя сначала следует выключить камеру.**

- 10 - 37 . .

# <span id="page-36-1"></span>**8.1 DIP-ПЕРЕКЛЮЧАТЕЛЬ**

# **8.1.1 Переключатель ВЫХОДОВ**

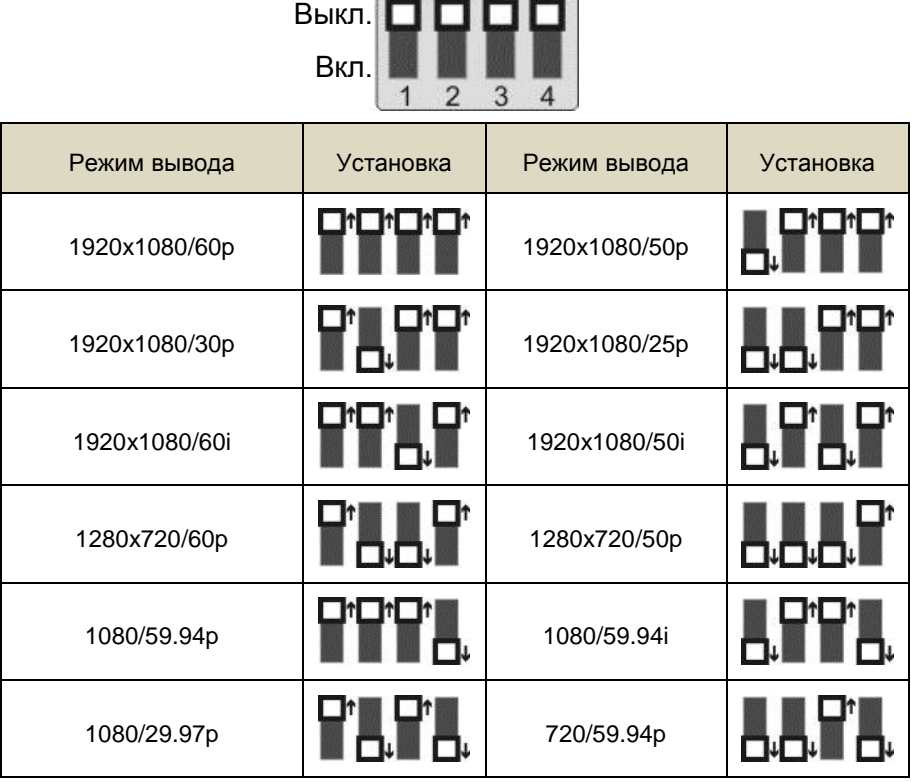

.

# **8.1.2 СЕЛЕКТОР ИК-КОДА**

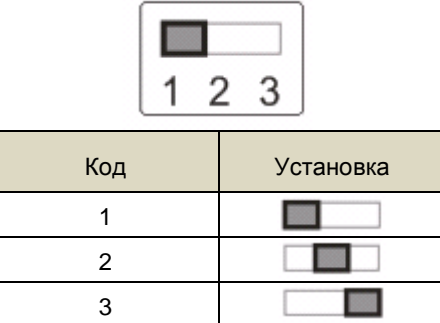

#### **8.1.3 Селектор адреса камеры**

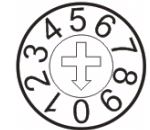

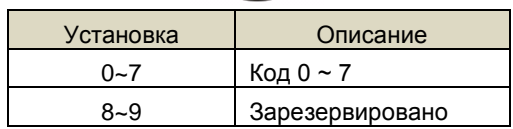

# **8.1.4 СИСТЕМНЫЙ ПЕРЕКЛЮЧАТЕЛЬ**

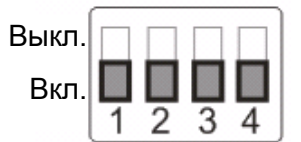

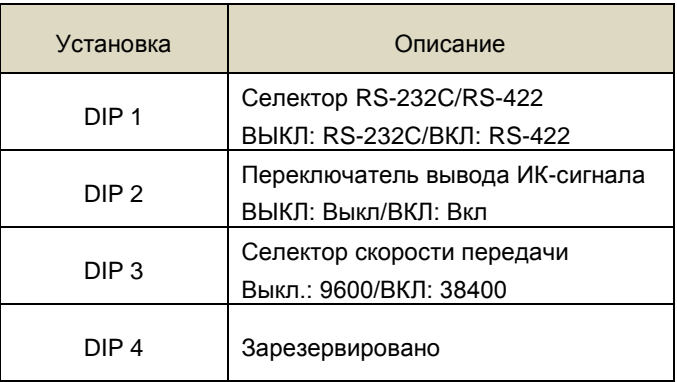

# <span id="page-37-0"></span>**8.2 Разъем RS-422**

# **8.2.1 Описание контактов RS-422**

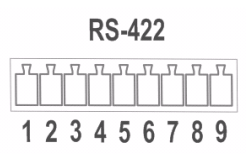

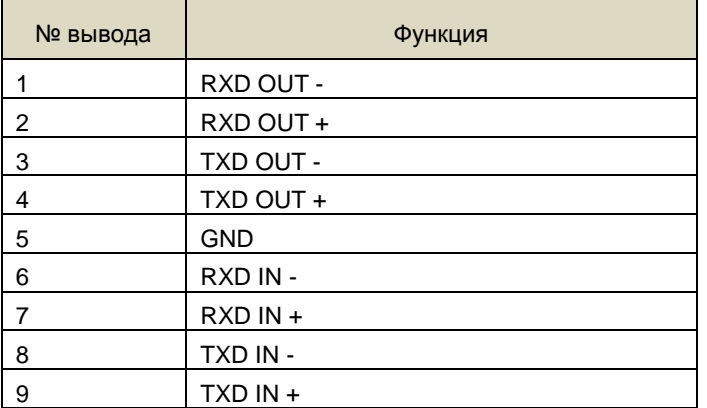

#### **<Внимание>**

Для устройств SONY следует подключить вход IN+ к выходу OUT+

Для устройств не компании SONY может потребоваться подключить вход IN+ к выходу OUT

#### **8.2.2 Использование разъема RS-422**

1. Сожмите разъем RS-422 с боков и вытяните его в направлении, показанном стрелкой на рисунке ниже

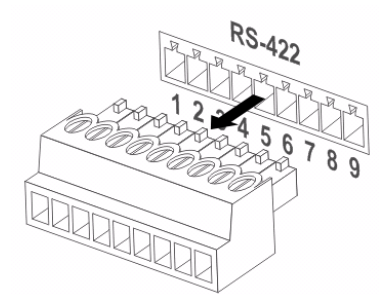

2. Зачистите концы медных проводов (калибра AWG 28~18), вставьте провода в соответствующие гнезда соединителя, и затяните зажимные винты отверткой с плоским жалом

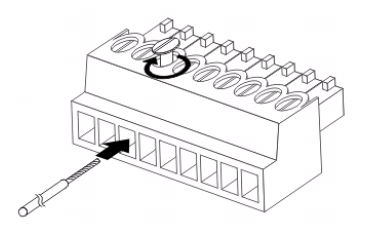

3. Снова вставьте разъем RS-422 с подсоединенными проводами в корпус камеры. Теперь подключение выполнено

# $\frac{1}{5}$

**<Внимание>** Когда используется разъем RS-422, использовать разъем RS-232C запрещается.

<span id="page-39-0"></span>В этой главе описываются неполадки, которые могут возникнуть при использовании PTZ-HD20-3G-IP. Если у вас есть вопросы, изучите соответствующую главу и следуйте указанным инструкциям. Если неполадку устранить не удалось, обратитесь к вашему местному дистрибьютору или в сервисный центр.

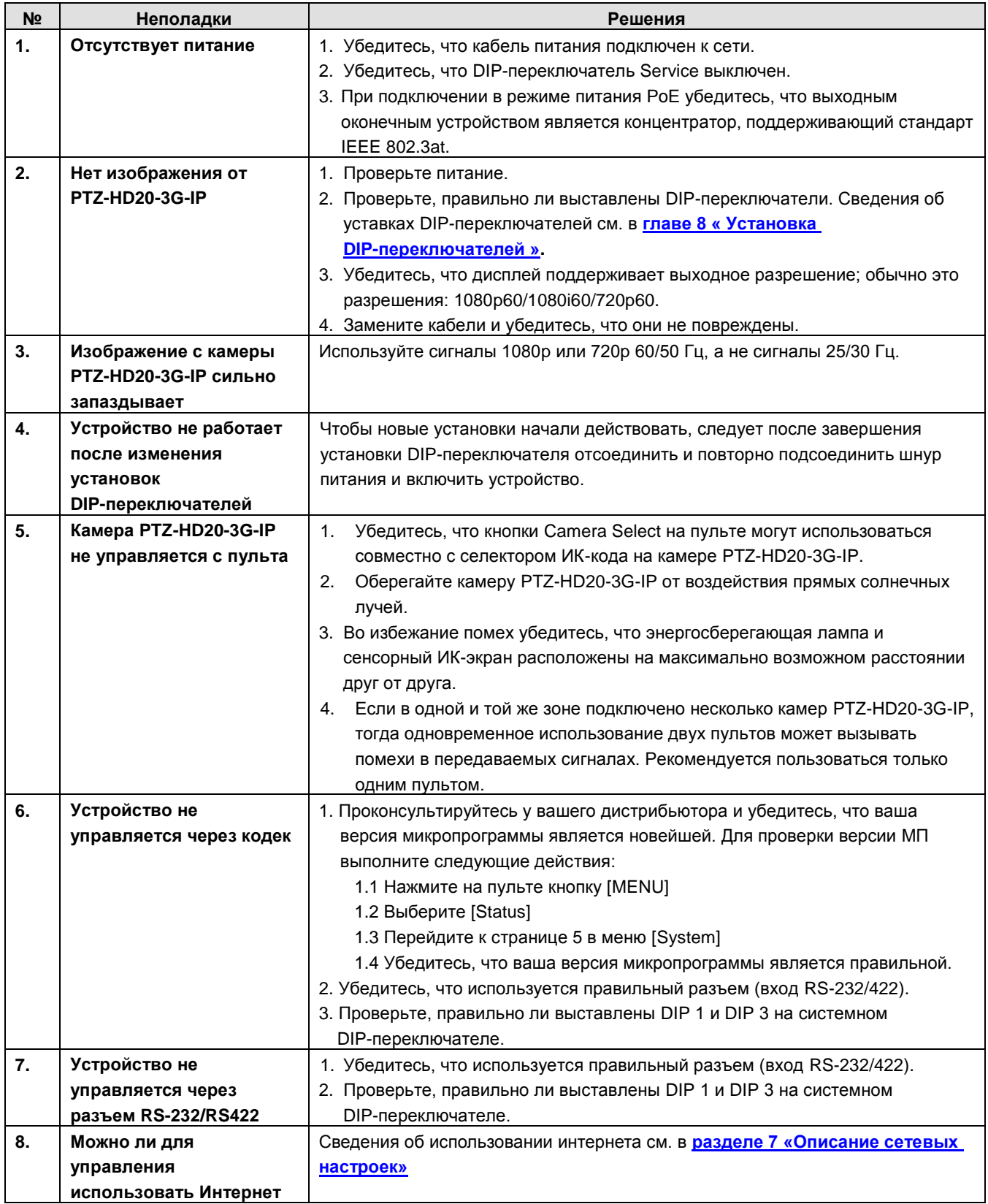